# Ограничитель энергии для радиоуправляемых моделей TSS Limiter (v.1.0 – v.3.5)

# Руководство пользователя

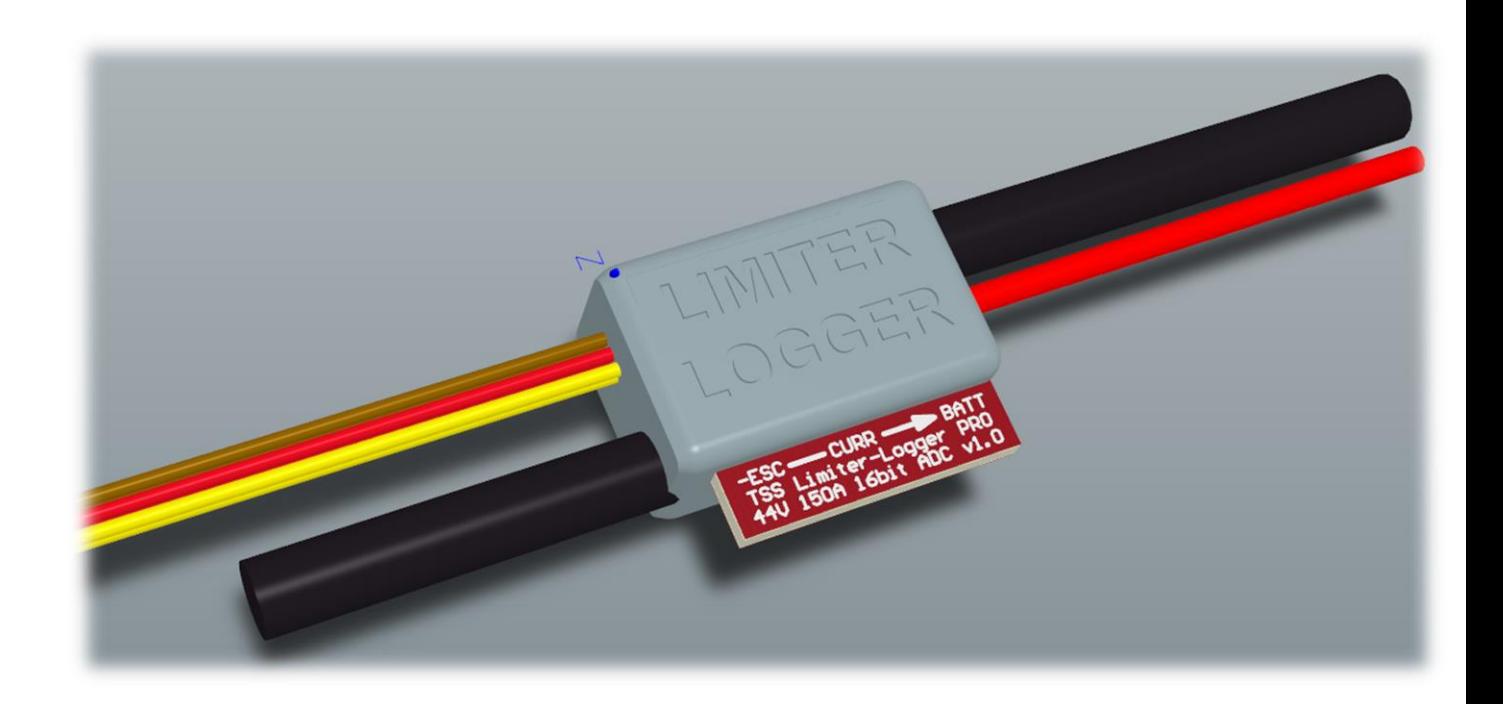

Россия, Зеленоград 2024

# <span id="page-1-0"></span>Оглавление

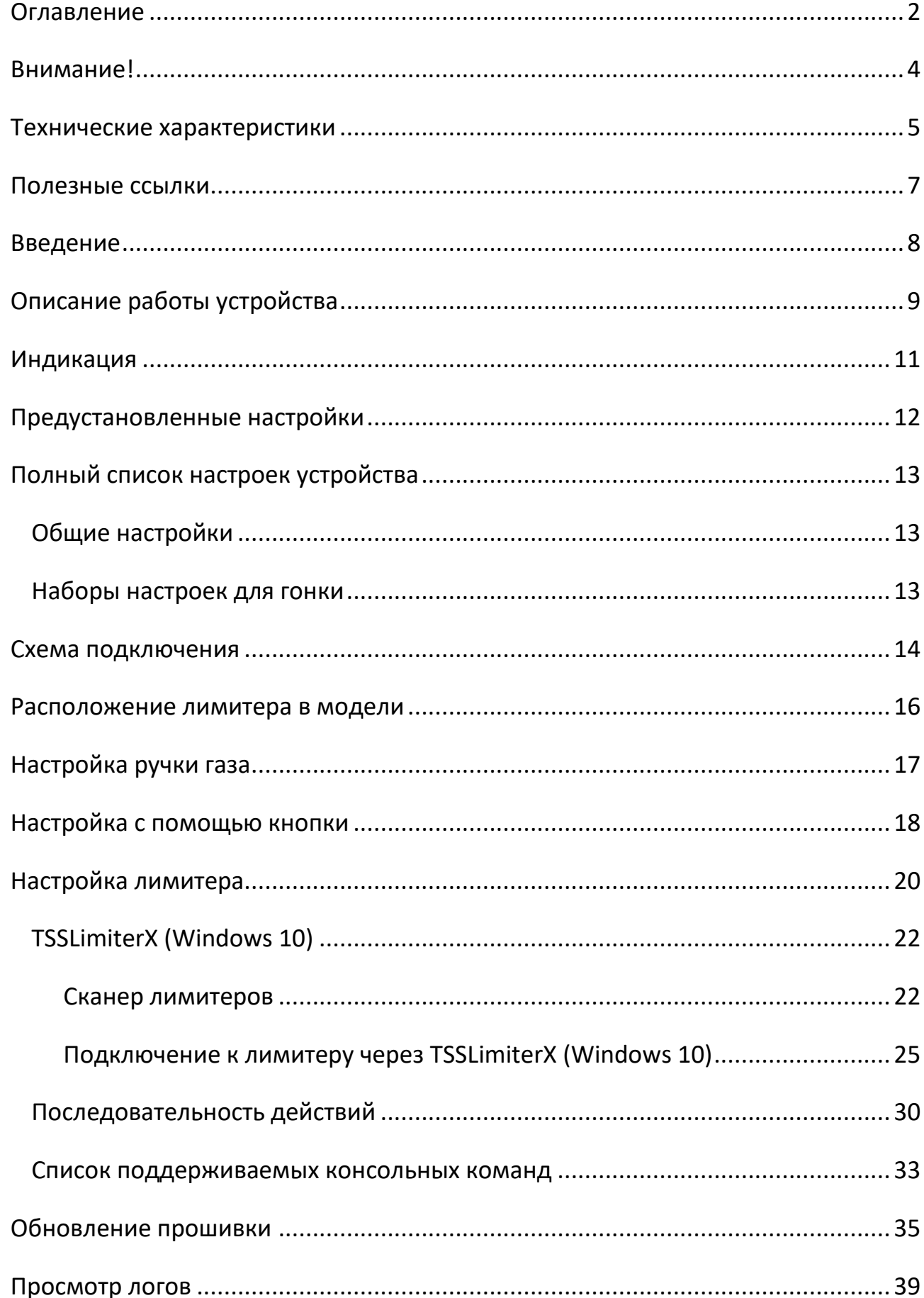

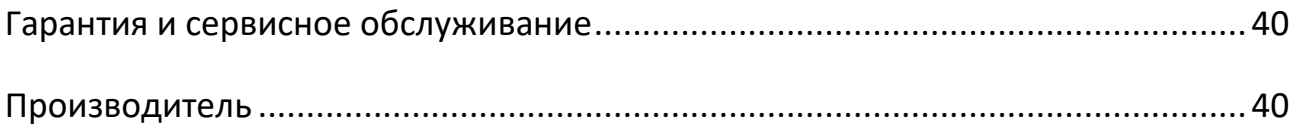

#### <span id="page-3-0"></span>**Внимание!**

 **Постоянно горит красный светодиод!** Данная проблема свойственна лимитерам версий 1.0.х и 1.1.х.

Для восстановления работы лимитера воспользуйтесь подробной инструкцией: <https://disk.yandex.ru/i/aDo465sFD-gT3A>

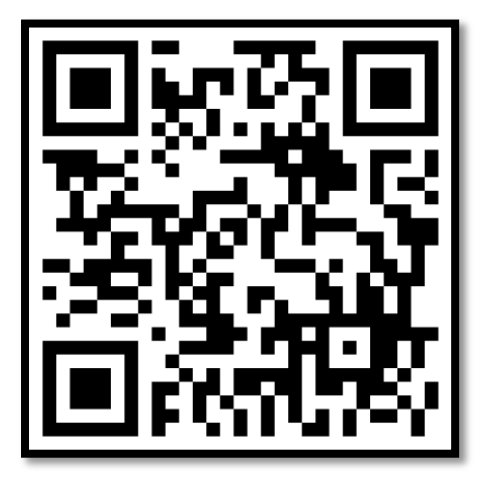

- **Запрещено использовать размыкатель питания регулятора оборотов электродвигателя в минусовом проводе, это приведёт к выходу из строя лимитера!** Используйте только рекомендованную схему подключения.
- **Запрещено использование лимитера совместно с регуляторами оборотов электродвигателей, имеющих гальваническую изоляцию!** В случае крайней необходимости, настоятельно рекомендуется объединить силовую и сигнальную земли регулятора проводом с минимальной длинной и внешним ВЕС, максимально близко расположенным к регулятору (приложение 1). Данные действия производятся на ваш страх и риск!
- **Ограничение напряжения ВЕС для версии 3.0.1.** Данная версия имеет меньший запас по допустимым уровням напряжения, не используйте напряжение ВЕС больше 5В, это может привести к повреждению лимитера!

# **Технические характеристики**

<span id="page-4-0"></span>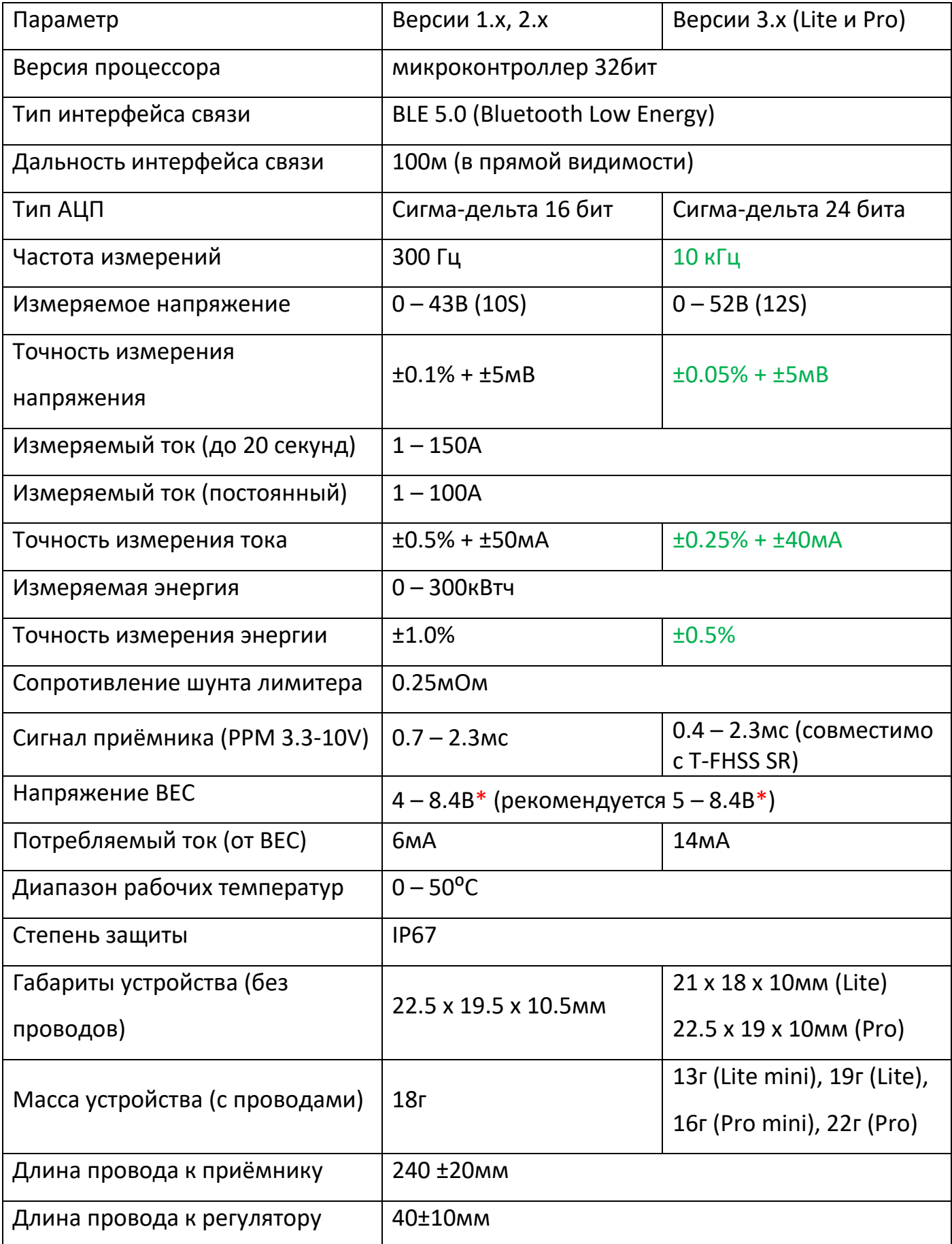

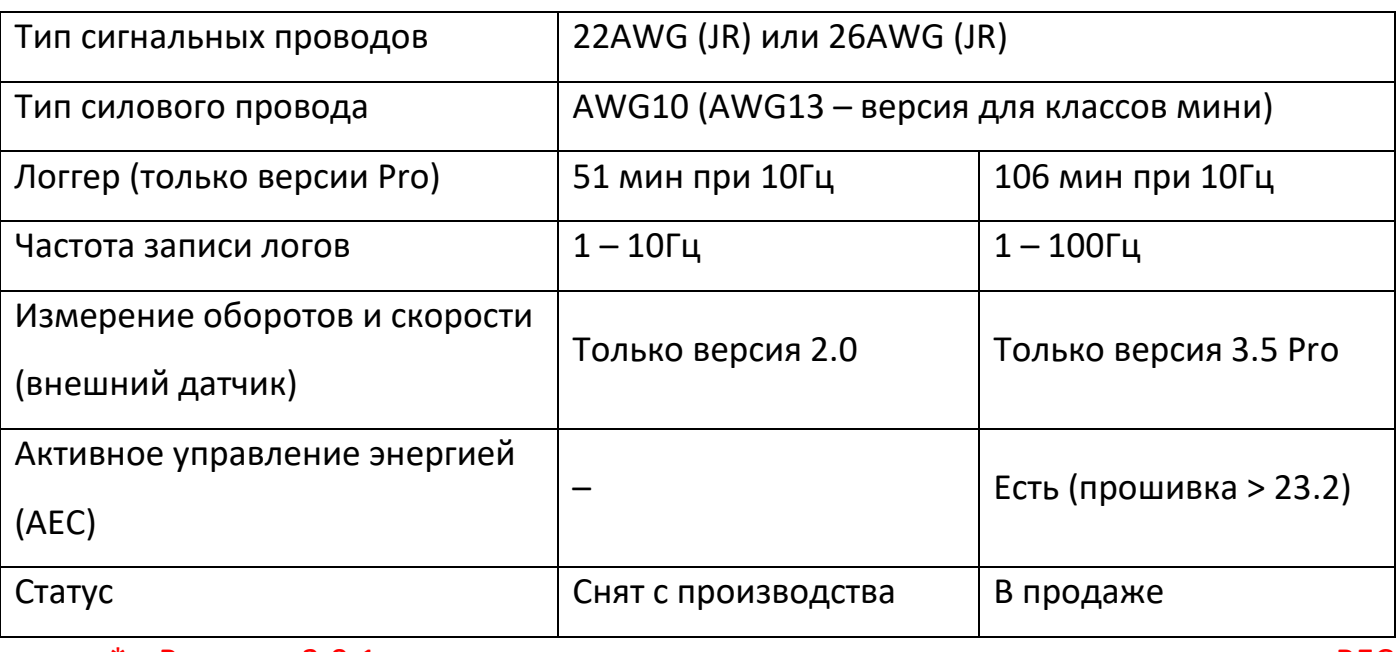

\* Версия 3.0.1 имеет ограничение на максимальное напряжение ВЕС

величиной 5В. Запрещается превышать это напряжение!

#### <span id="page-6-0"></span>**Полезные ссылки**

- Телеграм-канал:<https://t.me/TSSLimiterNews> (Все новости об обновлении прошивок, новые версии программ выкладываются в этом канале);
- Сетевой диск с новыми версиями прошивок и программ: <https://disk.yandex.ru/d/s9IeueLSqpWJFA>

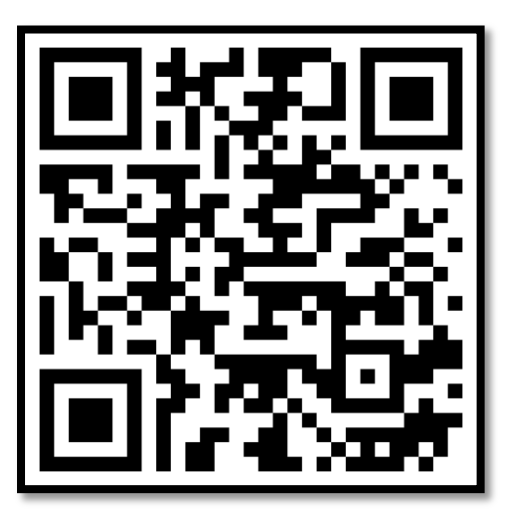

• [https://tsslimiter.com](https://tsslimiter.com/) Основной сайт.

#### <span id="page-7-0"></span>**Введение**

Ограничитель энергии для радиоуправляемых моделей (далее устройство, лимитер), предназначен для подсчёта и ограничения потребляемой моделью энергии.

Устройство снабжено Bluetooth Low Energy (BLE) интерфейсом для связи с мобильными устройствами или компьютером, что позволяет производить его настройку и принимать текущие показания без необходимости непосредственного доступа и снятия его с модели.

Устройство может применяться как для проведения соревнований, с целью ограничить потребляемую моделью энергию от аккумулятора, так и в тренировочных целях, для настройки модели и снятия текущих показаний по току, напряжению, энергии и расходуемой ёмкости батареи.

Устройство полностью соответствует требованиям Naviga, что позволяет применять его в любых официальных и не официальных соревнованиях по правилам Naviga. В случае изменения правил, новый набор настроек прибора будет доступен в новом обновлении прошивки устройства. Обновление прошивки осуществляется через телефон или компьютер пользователя, отправлять устройство никуда не надо. Процедура обновления прошивки описана далее.

Каждый экземпляр устройства имеет свой уникальный 32 битный номер, который используется для идентификации.

Лимитер имеет систему контроля напряжения перед гонкой и после гонки, позволяющие судье проверить уровень напряжения без необходимости вскрывать модель.

8

## <span id="page-8-0"></span>**Описание работы устройства**

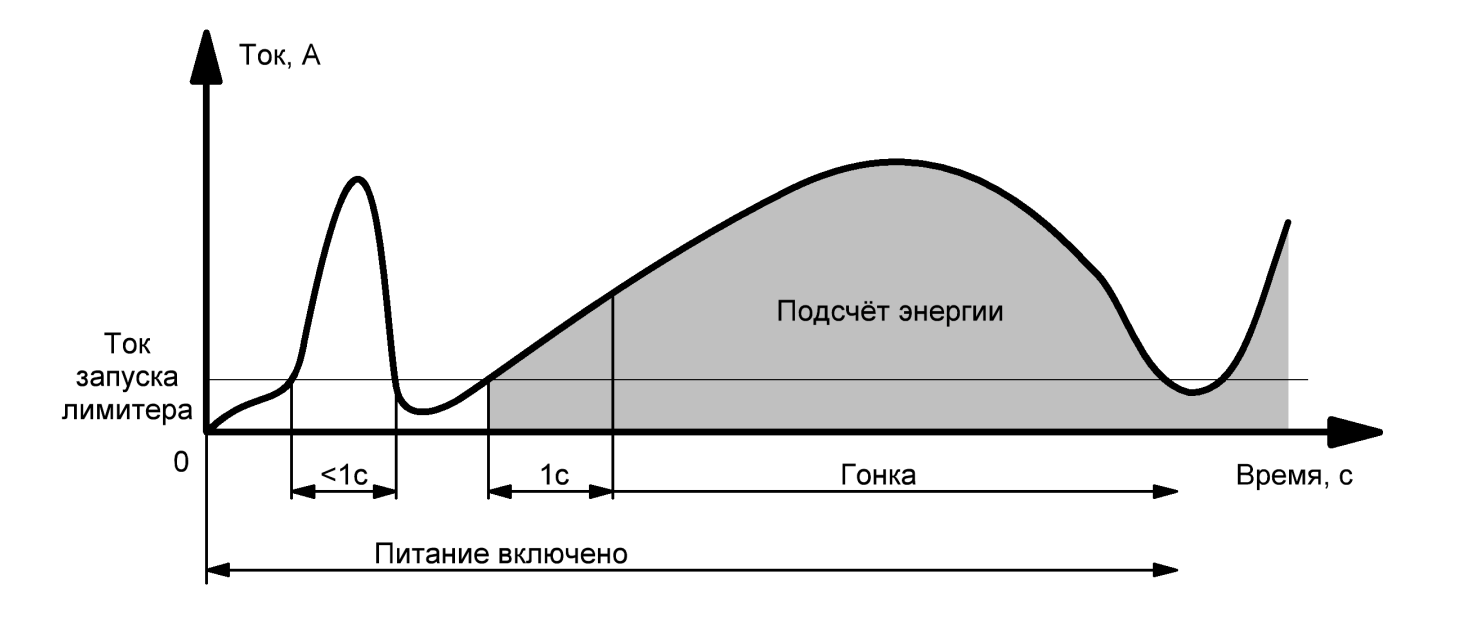

Алгоритм запуска подсчёта энергии представлен на рисунке 1:

#### **Рисунок 1. Запуск подсчёта энергии**

Пользователь может неограниченное число раз проверить запуск двигателя, при условии, что время проверки будет менее 1 секунды, либо если ток будет ниже тока запуска подсчёта энергии.

Принцип работы устройства в режиме ограничителя энергии представлен на рисунке 2. До наступления момента, когда текущее значение энергии превысит максимальное, гонка проходит штатным образом, как без лимитера. После превышения энергии, происходит плавное ограничение максимального хода путём изменения сигнала управления от приёмника в регулятор.

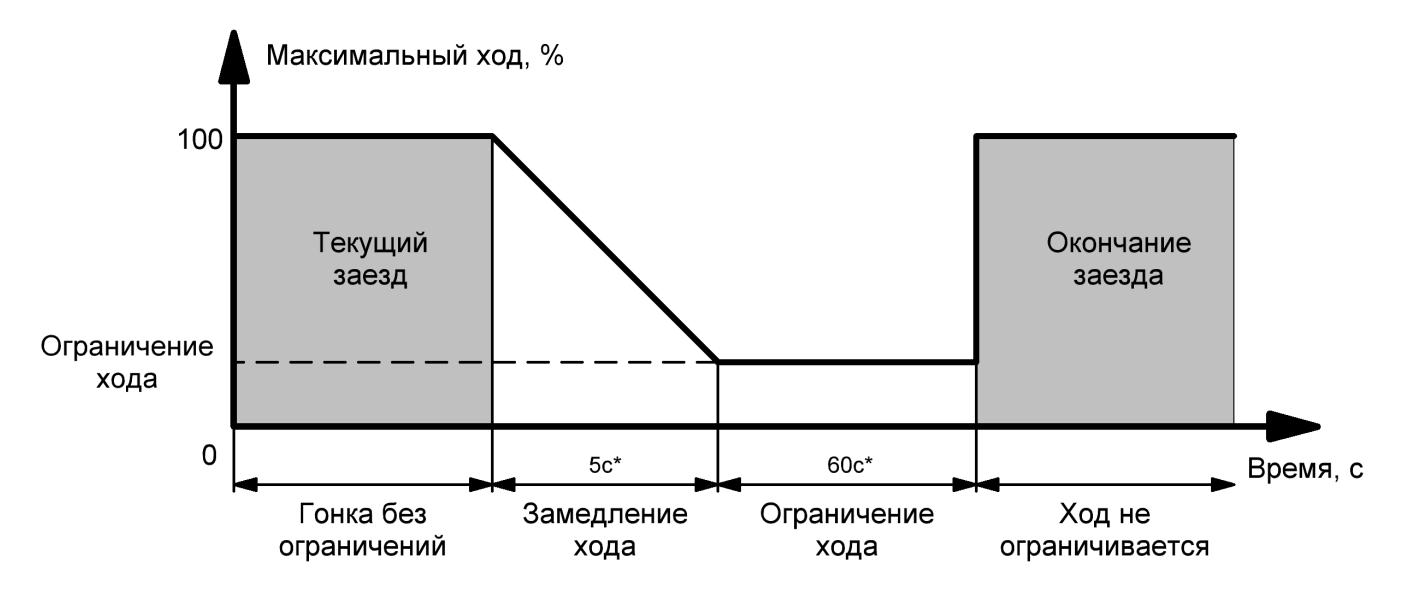

**Рисунок 2. Переход в режим ограничения энергии**

После истечения времени ограничения хода лимитер перейдёт в режим без ограничений, в этом режиме модель можно подвести к берегу для завершения заезда.

**В случае если питание регулятора оборотов будет выключено (с помощью аварийного выключателя) в ходе гонки или во время замедления хода, лимитер при включении продолжит подсчёт энергии или замедления хода, если энергия уже была превышена.** 

Сброс лимитера в исходное состояние из состояния запущенной гонки возможен только при полном отключении аккумулятора от лимитера, или вручную с помощью кнопки.

#### <span id="page-10-0"></span>**Индикация**

В устройстве предусмотрена светодиодная индикация зелёного цвета.

По индикации можно понять в каком режиме находится устройство, и какой набор настроек используется.

Индикация осуществляется периодически по следующему алгоритму:

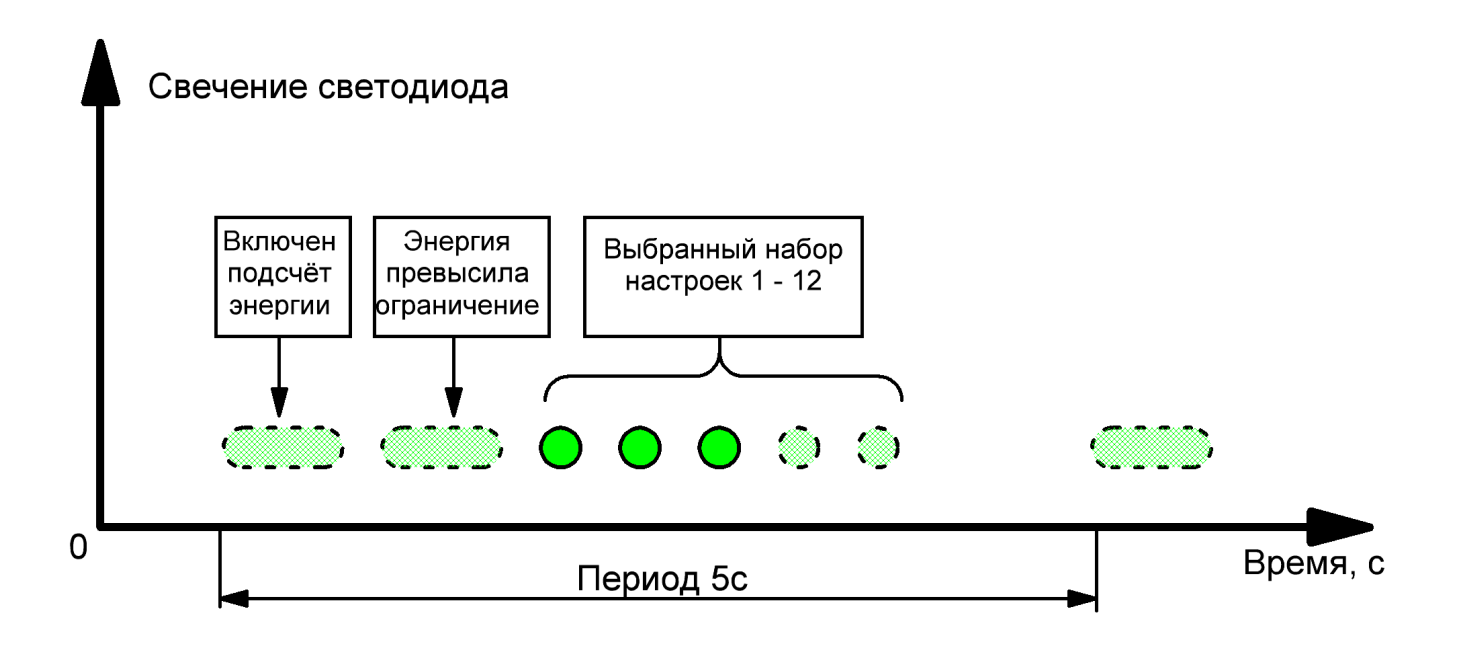

**Рисунок 3. Светодиодная индикация устройства.**

Длительность длинных вспышек, составляет 0.75с, длительность коротких 0.25с. Длинные вспышки всегда означают, что устройство находится в режиме подсчёта энергии (режим гонки).

**Перед стартом необходимо убедиться, что счётчик энергии сброшен и устройство находится в режиме ожидания, в этом случае будут только короткие вспышки, отображающие текущий набор настроек.**

**Если используется набор настроек с номером больше 12, он будет отображаться одной вспышкой, длительностью 3 секунды!**

Всё остальное отображение информации, в том числе текущие значения токов, напряжений, энергии, ёмкости, температуры, и прочее, отображаются через мобильный телефон программу для Windows.

## <span id="page-11-0"></span>**Предустановленные настройки**

Устройство имеет 6 наборов предустановленных настроек. Эти настройки невозможно изменить и они полностью соответствуют правилам Naviga.

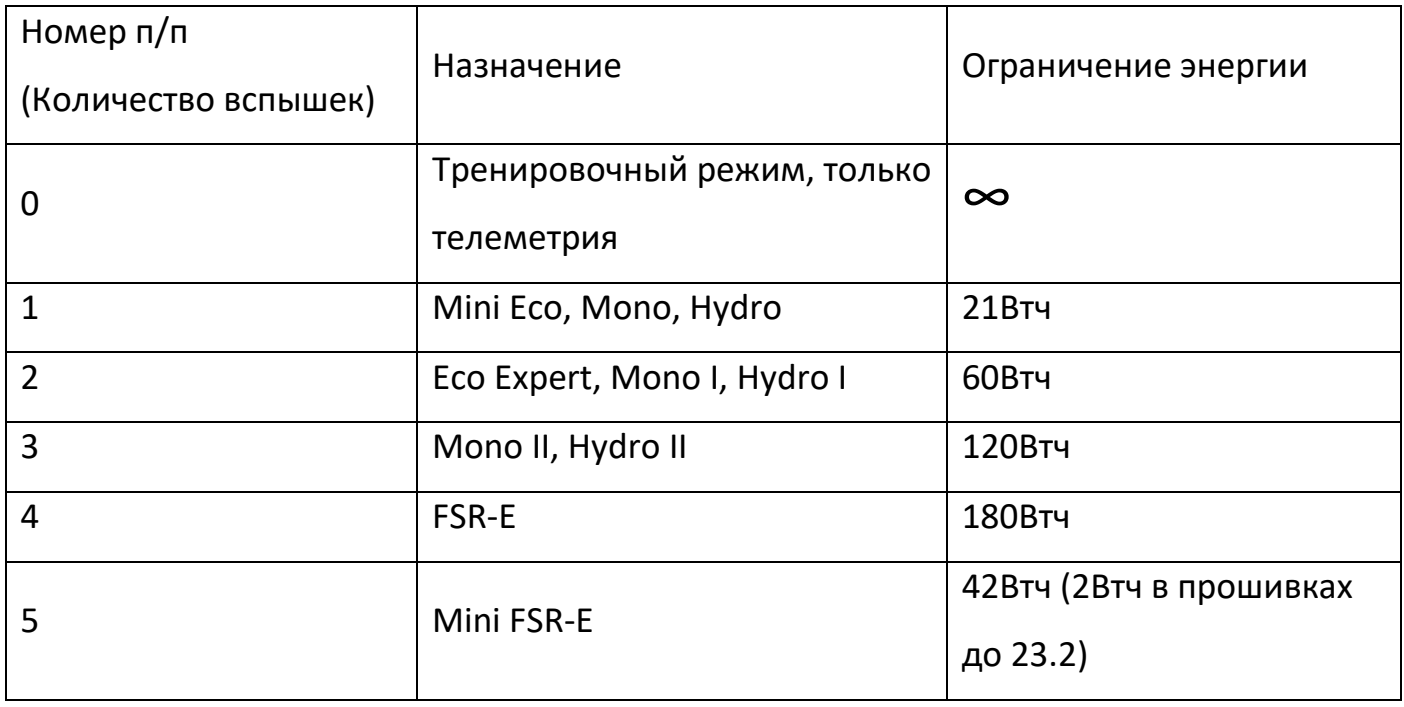

Для всех предустановленных наборов настроек используются следующие настройки ограничения:

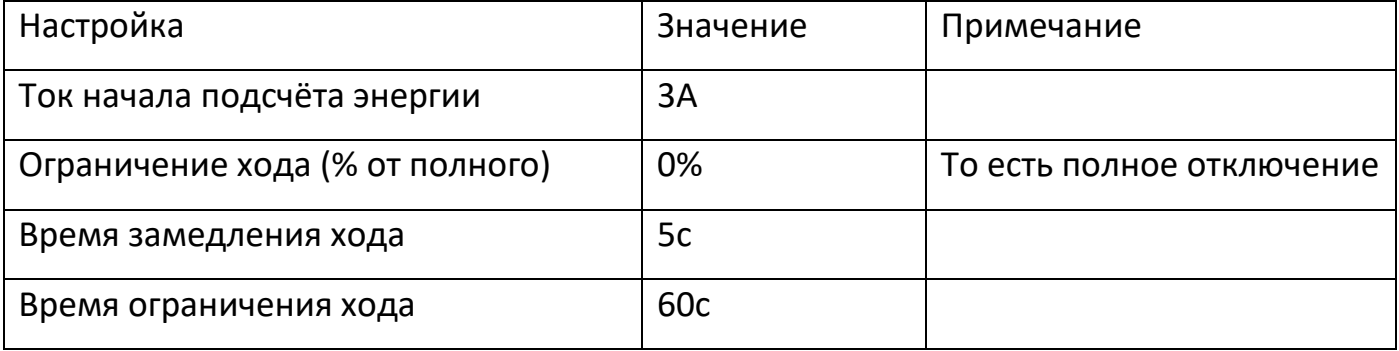

# <span id="page-12-0"></span>**Полный список настроек устройства**

### **Некоторые настройки доступны только в программе для Windows!**

Устройство содержит общие настройки, применяемые для устройства в целом и наборы настроек для гонок.

#### **Общие настройки**

<span id="page-12-1"></span>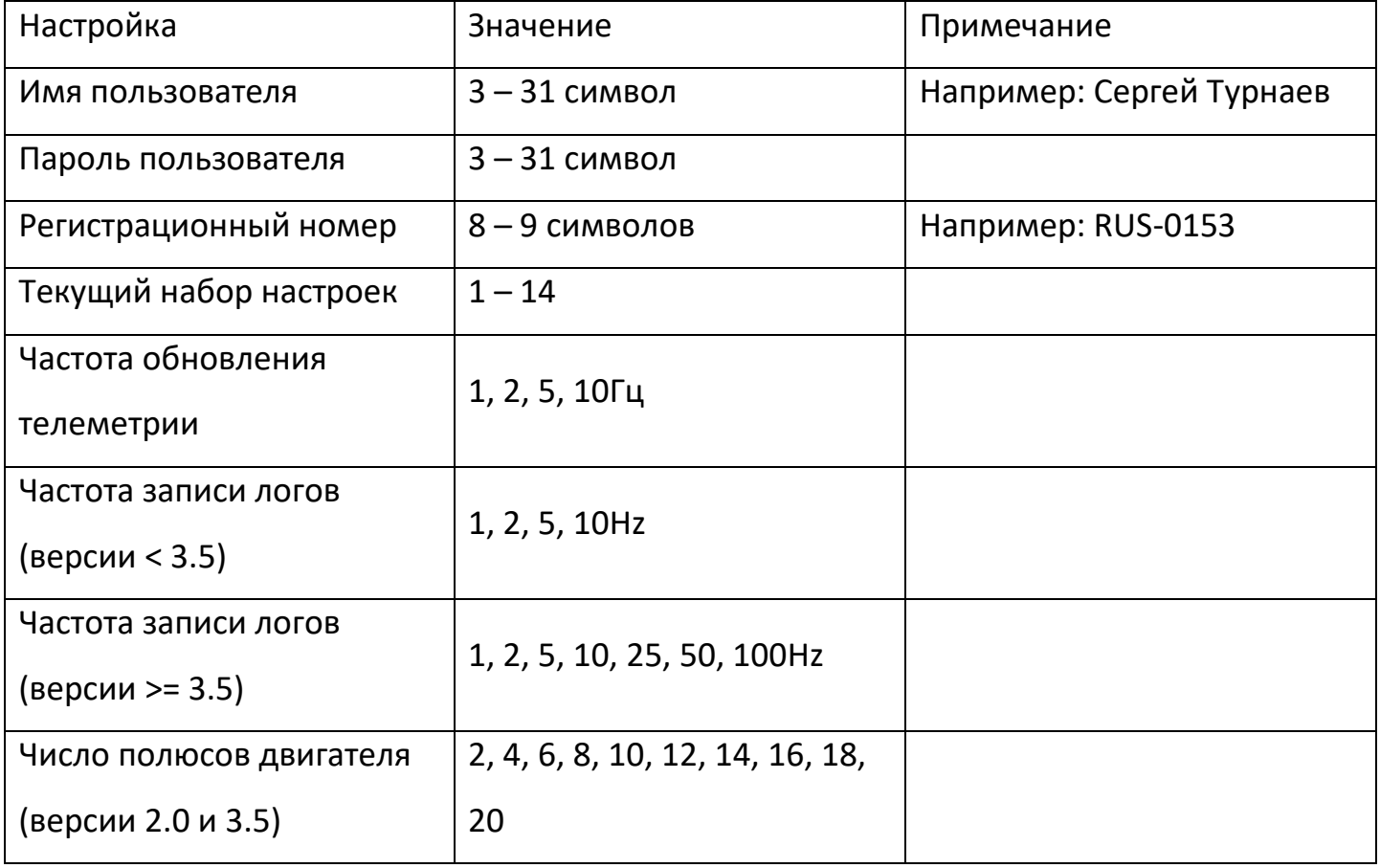

#### **Наборы настроек для гонки**

<span id="page-12-2"></span>Всего в устройстве 14 наборов настроек, 8 (6 – 14) из которых являются пользовательскими и могут изменяться.

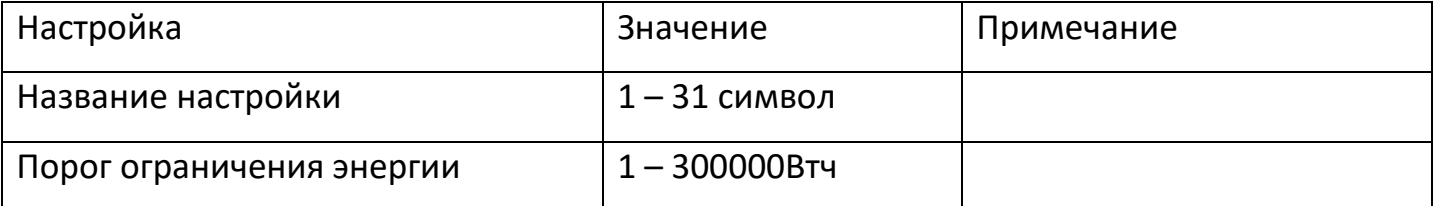

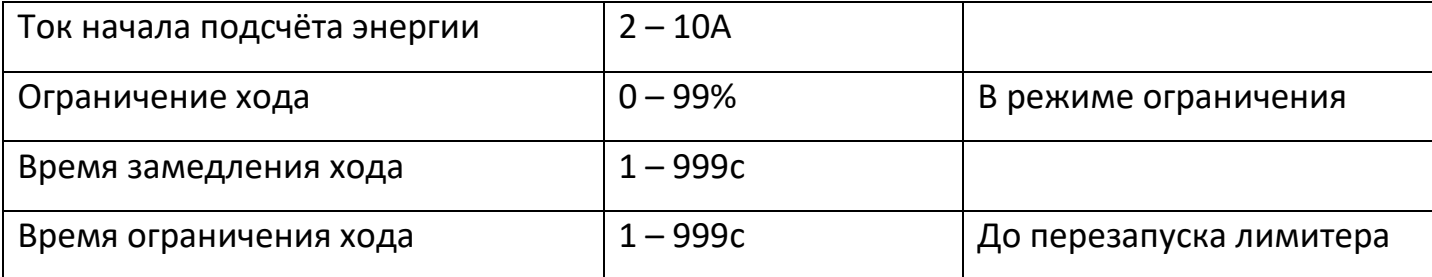

#### <span id="page-13-0"></span>**Схема подключения**

Схемы подключения представлены на рисунке 4 и рисунке 5. Устройство измеряет ток в минусовом (чёрном) силовом проводе. Необходимо подключить силовые провода таким образом, чтобы направление протекания электрического тока соответствовало направлению стрелки на корпусе лимитера таким образом, чтобы конец стрелки указывал на провод, подключенный к аккумулятору. В новых версиях лимитеров на корпусе есть обозначение ESC – сторона регулятора и BAT – сторона аккумулятора.

**Обратите внимание! Подключать лимитер следует в первую очередь к минусовому силовому проводу регулятора, после подачи питания, запрещается разъединять этот провод, это может привести к повреждению лимитера!**

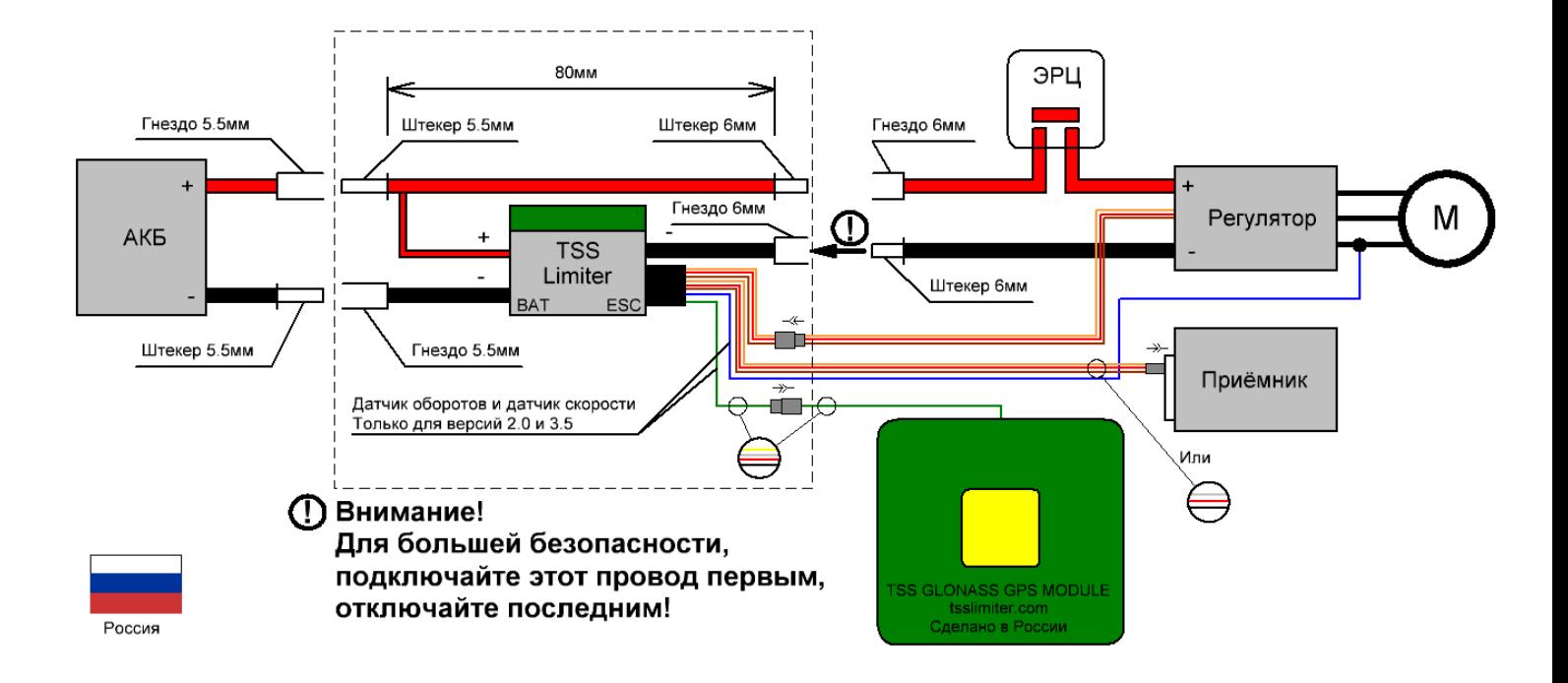

#### **Рисунок 4 Стандартная схема подключения лимитера**

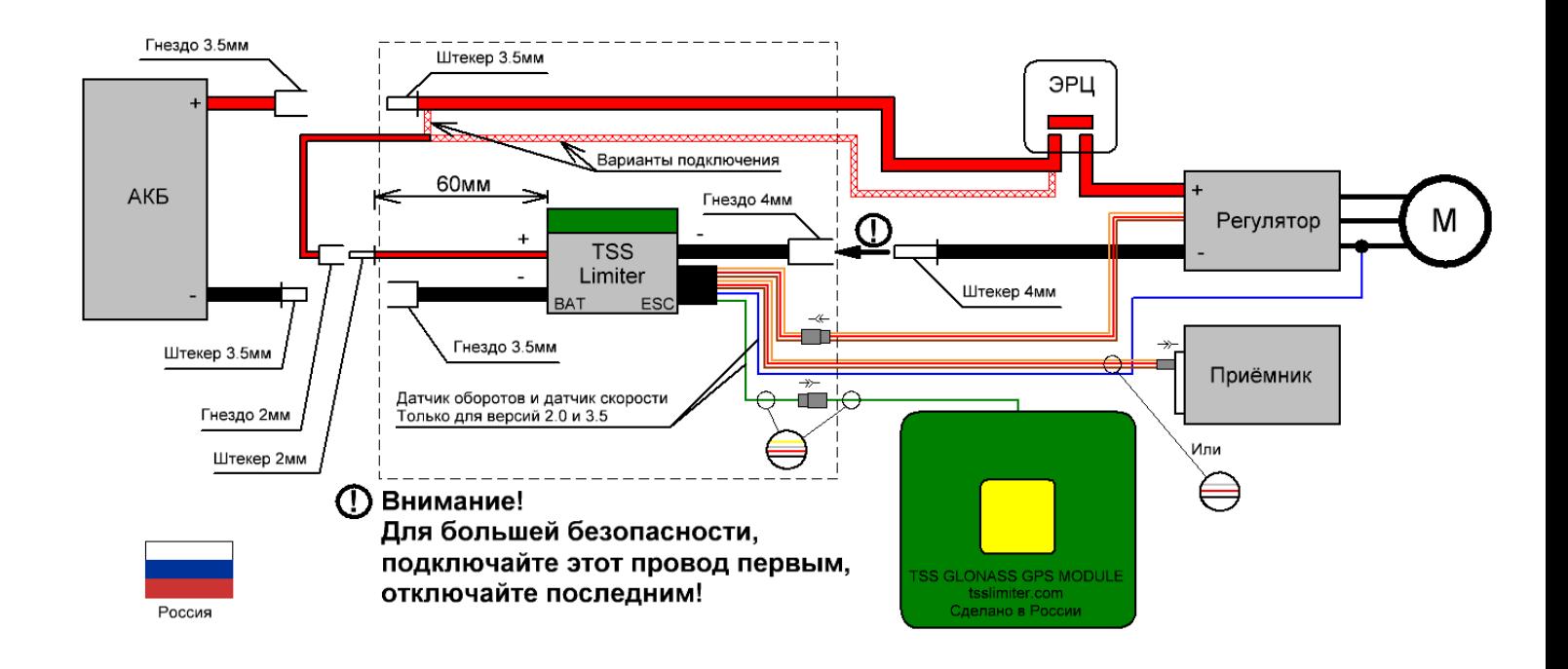

#### **Рисунок 5 Схема подключения лимитера для классов мини**

#### <span id="page-15-0"></span>**Расположение лимитера в модели**

Для обеспечения максимальной дальности работы телеметрии лимитера, не располагайте красный силовой провод возле антенны лимитера, оптимальным является располагать его рядом с силовыми проводами лимитера. При установке в модели, лимитер должен быть ориентирован антенной вверх, максимально высоко. Установка лимитера боком или антенной вниз может существенно уменьшить дальность работы телеметрии.

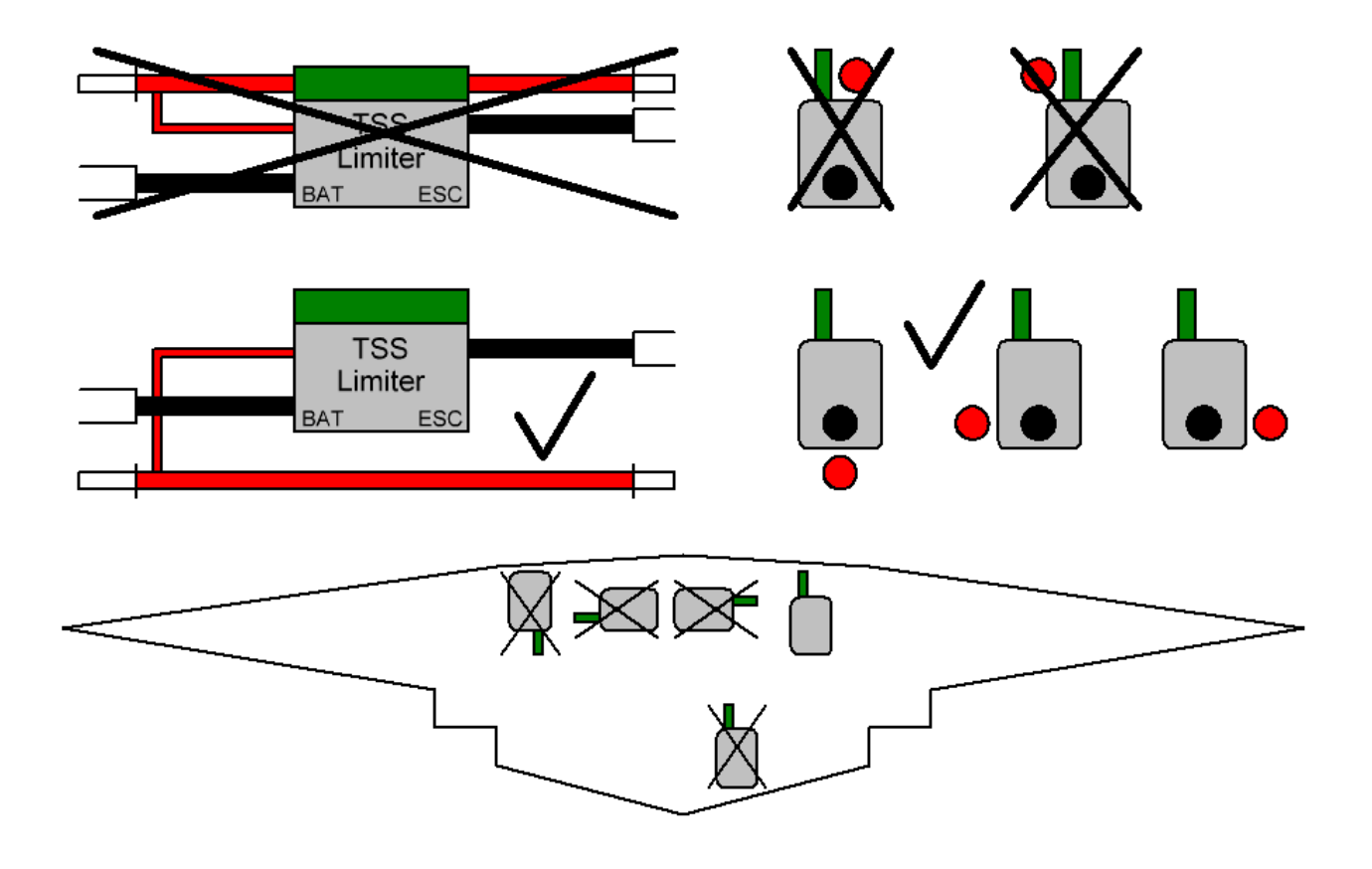

**Рисунок 6. Расположение лимитера в модели**

#### <span id="page-16-0"></span>**Настройка ручки газа**

Используя лимитер, обратите особое внимание на соответствие положений ручки газа на передатчике с положением нуля и полного газа в регуляторе. Лимитер отсчитывает ограничение (0% по умолчанию) от нулевого положения ручки газа на передатчике, поэтому, если в регуляторе используется более узкий рабочий диапазон, это приведёт к полному выключению хода, вместо ограничения!

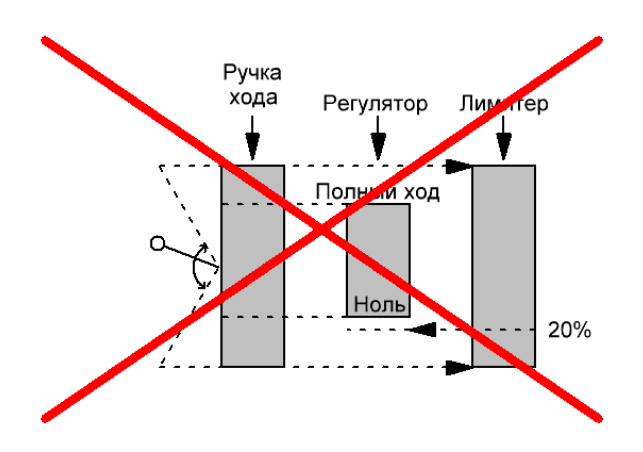

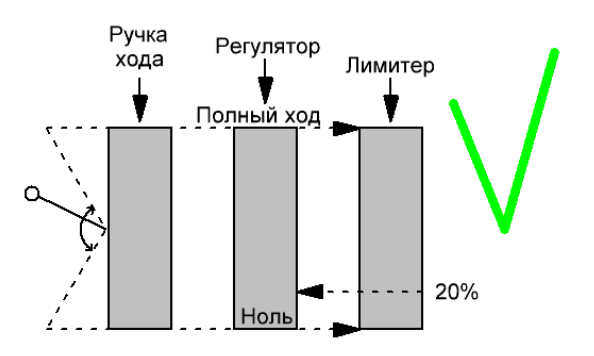

### <span id="page-17-0"></span>**Настройка с помощью кнопки**

Устройство может быть частично настроено с помощью кнопки, подключаемой через провод питания (красный) и сигнальный провод (жёлтый), идущие на приёмник. Нормальное состояние кнопки разомкнутое.

В случае необходимости подключить кнопку, отключите лимитер от приёмника и подключите к разъёму кнопку, произведите требуемые действия и вновь подключите лимитер к приёмнику.

Функции настройки с помощью кнопки представлены в таблице:

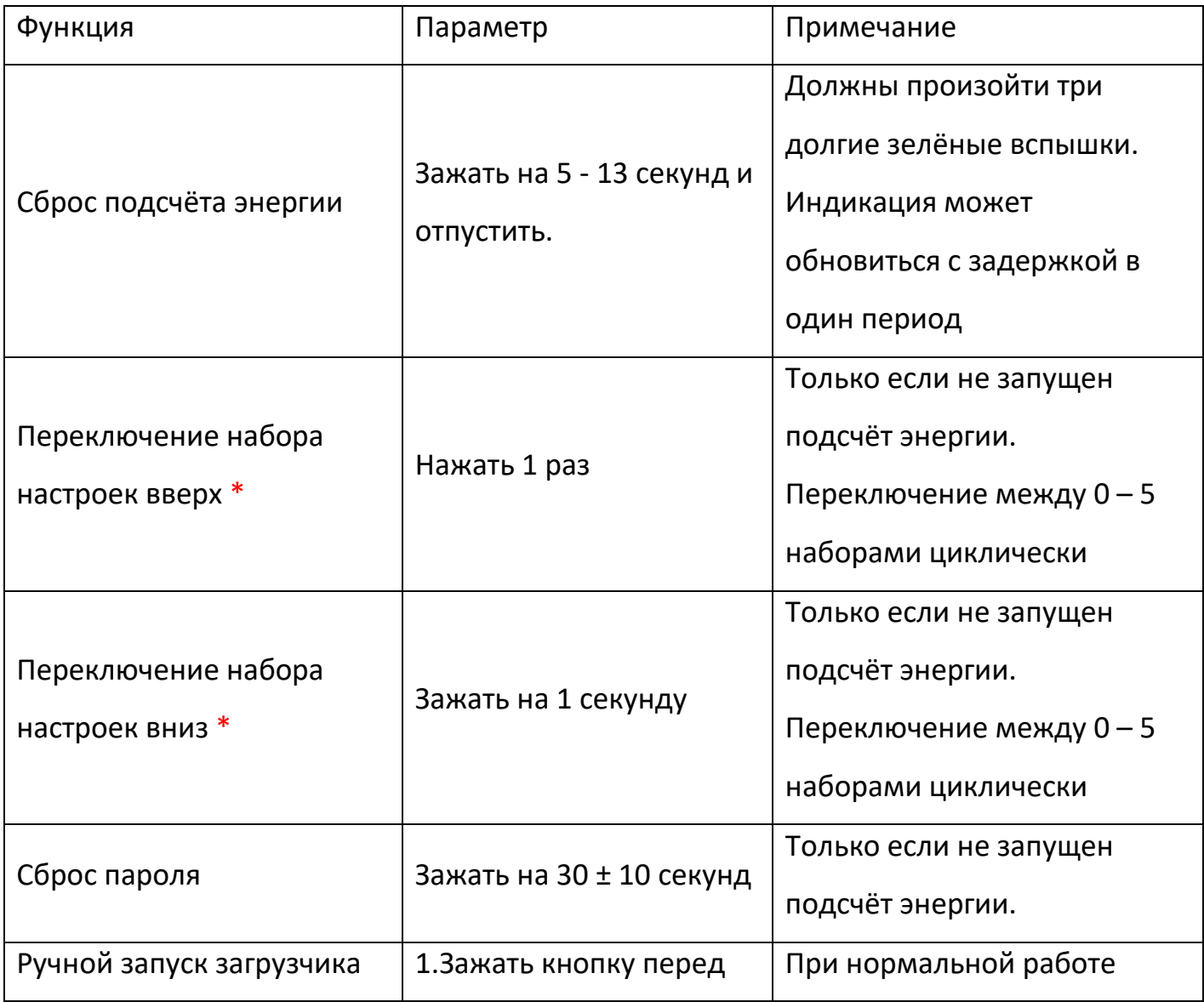

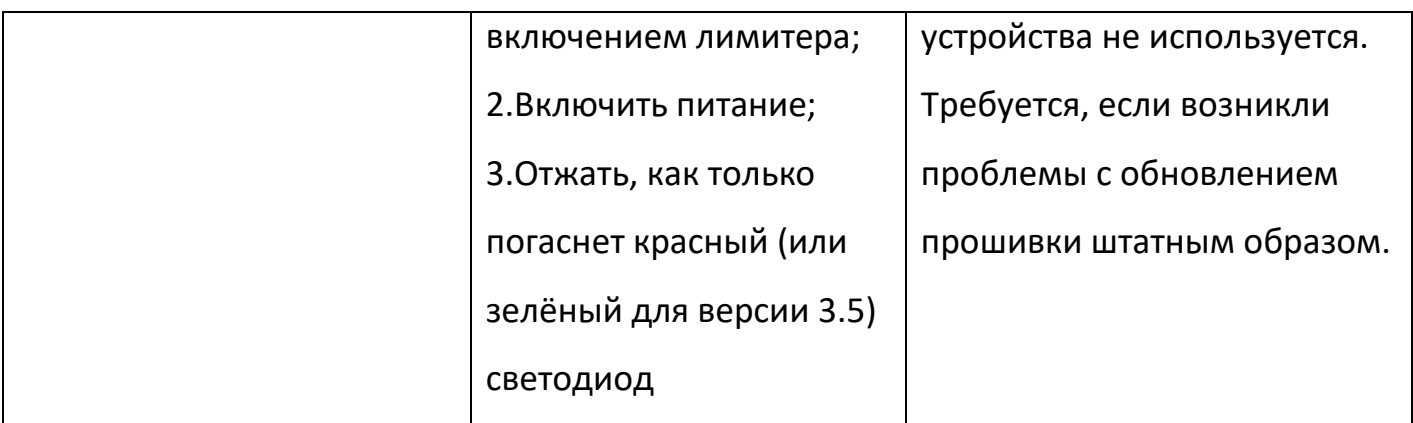

Поскольку период индикации составляет 8 секунд, рекомендуется переключать наборы настроек не быстрее чем один инкремент за период индикации, в противном случае может быть непонятно, какой набор настроек включился, поскольку индикация будет идти с задержкой.

\* В прошивках, начиная с версии 23.3, для переключения набора настроек, сначала необходимо выполнить ручной сброс подсчёта энергии с помощью кнопки (зажать на 5-13 секунд и отпустить), данное действие разблокирует возможность проводить переключение наборов настроек. После этого надо совершить одно холостое нажатие, это полностью разблокирует переключение наборов настроек с помощью кнопки. Таким образом, начиная со второго нажатия, переключение наборов настроек будет доступно.

#### <span id="page-19-0"></span>**Настройка лимитера**

Основной программой для конфигурирования лимитера и считывания логов является программа **TSSLimiterAppPC** для **Windows 10**. Поддерживается так же **Windows 11**. Программа состоит из двух частей:

- **TSSLimiterX.exe** сканер лимитеров для судейства, изменение настроек лимитеров, считывание логов, обновление прошивок.
- **TSSLogViewer.exe** программа для просмотра логов.

Приложение для операционной системы **Android** (версии 6 и выше) **TSSLimiterApp.apk** содержит сканер лимитеров для судейства, может использоваться для просмотра телеметрии во время гонки, может использоваться для изменения наборов настроек лимитера и общих настроек.

Последние версии программ всегда находится на сетевом диске по адресу:

<https://disk.yandex.ru/d/s9IeueLSqpWJFA>

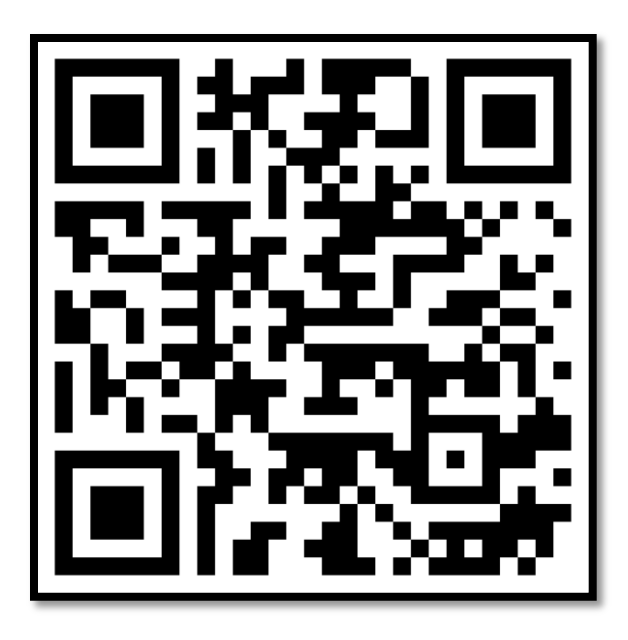

Для операционных систем **Android** и **iOS** можно использовать программу **nRFToolbox for BLE**, для этого используется текстовый формат настройки лимитера и просмотра телеметрии:

[nRF Toolbox for BLE](https://play.google.com/store/apps/details?id=no.nordicsemi.android.nrftoolbox) (Android)

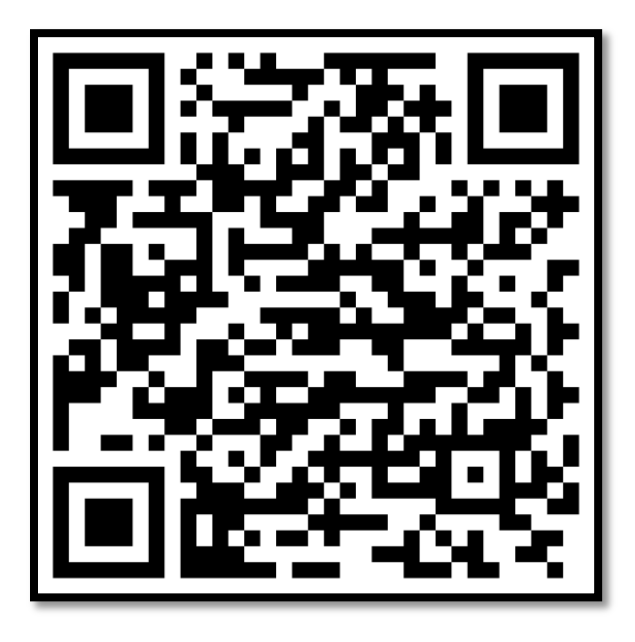

[nRF Toolbox for BLE \(iOS\)](https://itunes.apple.com/ru/app/nrf-toolbox/id820906058?mt=8)

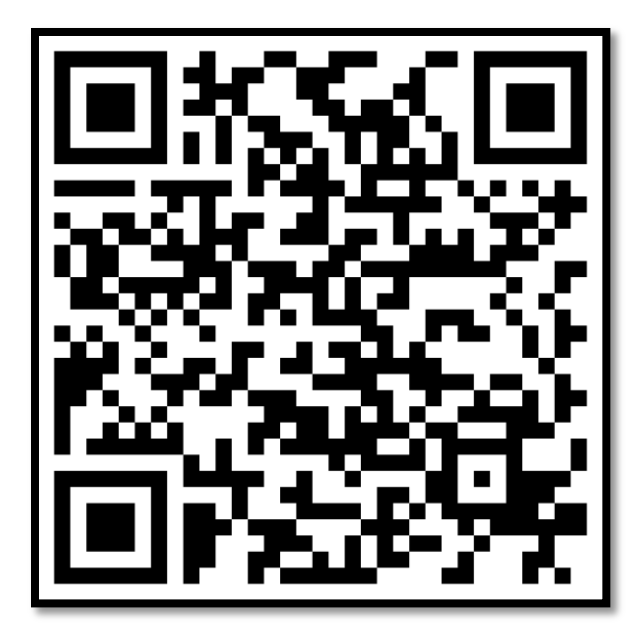

#### <span id="page-21-0"></span>**TSSLimiterX (Windows 10)**

При использовании стационарного компьютера, Вам потребуется приобрести USB – BLE5.0 модуль и возможно установить драйвер с сайта производителя этого модуля.

Распакуйте архив с программой TSSLimiterAppPC.rar в любую папку на Вашем компьютере и запустите файл TSSLimiterX.exe. Подключите лимитер по рекомендованной схеме и включите питание.

#### <span id="page-21-1"></span>**Сканер лимитеров**

Сканер используется для быстрого просмотра информации о находящихся поблизости лимитерах, в сканере можно увидеть основную информацию о владельце лимитера, текущем режиме работы, версии прошивки и т.д. Окно сканера представлено на рисунке ниже:

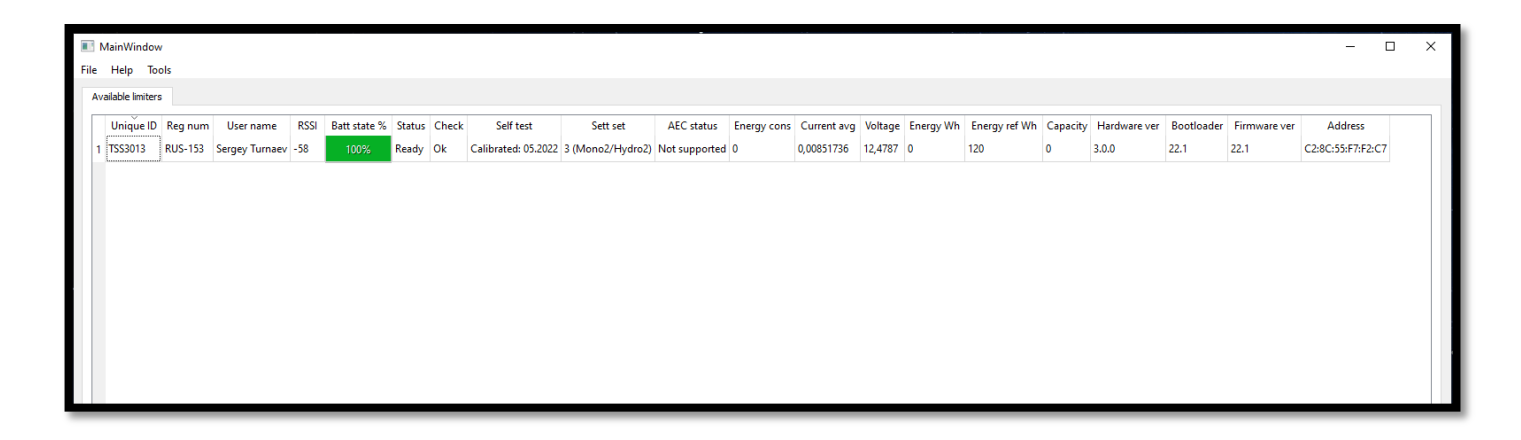

Сканер содержит следующую информацию:

**Unique ID** – уникальный идентификатор этого лимитера, имеет формат TSSxxxx;

**Reg num** – регистрационный номер участника, формат RUS-12345;

**User name** – имя пользователя (участника);

**RSSI** – уровень сигнала от лимитера (чем ближе к нулю, тем ближе лимитер к компьютеру);

**Batt state %** - процент потраченной энергии в гонке ( от 0 до 100%);

**Status** – Текущий статус работы лимитера.

Возможны варианты:

- **Ready** готов к старту;
- **Race** режим гонки;
- **Limited** энергия израсходована;

**Check** – результат проверки напряжения перед и после старта.

Возможные варианты:

- **Ok** отклонений в напряжении от правил не выявлено;
- **Start overvoltage!** превышение напряжения перед гонкой (необходимо проверить модель участника с помощью мультиметра!);
- **End undervoltage!** снижение напряжения ниже допустимого порога (необходимо проверить модель участника с помощью мультиметра!);

**Self-test** – результат самотестирования лимитера.

Возможные варианты:

- **Voltage reverse!** обнаружена переполюсовка напряжения, немедленно отключите лимитер и проверьте схему подключения!
- **Calibrate error** ошибка калибровки лимитера. Использовать этот лимитер для соревнований нельзя, обратитесь к производителю!
- **Current reverse!** ошибка подключения силовых проводов лимитера, проверьте схему подключения!
- **Self-test error** ошибка самотестирования лимитера, обратитесь к производителю!
- **Calibrated: 01.2024** дата калибровки. Отображается, если нет никаких ошибок. Рекомендуется использовать на соревнованиях лимитеры, прошедшие калибровку не более 2 лет назад;

**Sett set** – текущий набор настроек, используемый в гонке;

AEC status – текущее состояние режима активного ограничения энергии (Active Energy Control);

**Energy cons** – относительное потребление энергии. При значении выше 100%, энергии на всю гонку может не хватить, при значении ниже 100%, будет запас по расходуемой энергии;

**Current avg** – среднее значение измеряемого тока;

**Voltage** – текущее значение напряжения на аккумуляторе;

**Energy Wh** – текущее значение потраченной энергии во время гонки;

**Energy ref Wh** – текущий порог ограничения энергии;

**Capacity** – текущее значение потраченной ёмкости во время гонки мАч;

**Hardware ver** – аппаратная версия лимитера;

**Bootloader** – программная версия загрузчика;

**Firmware ver** – программная версия прошивки;

**Address** – адрес BLE устройства.

<span id="page-24-0"></span>**Подключение к лимитеру через TSSLimiterX (Windows 10)**

Сделайте двойной клик на строке интересующего Вас лимитера в окне сканера и немного подождите. Произойдёт подключение к лимитеру, и Вы увидите следующее окно:

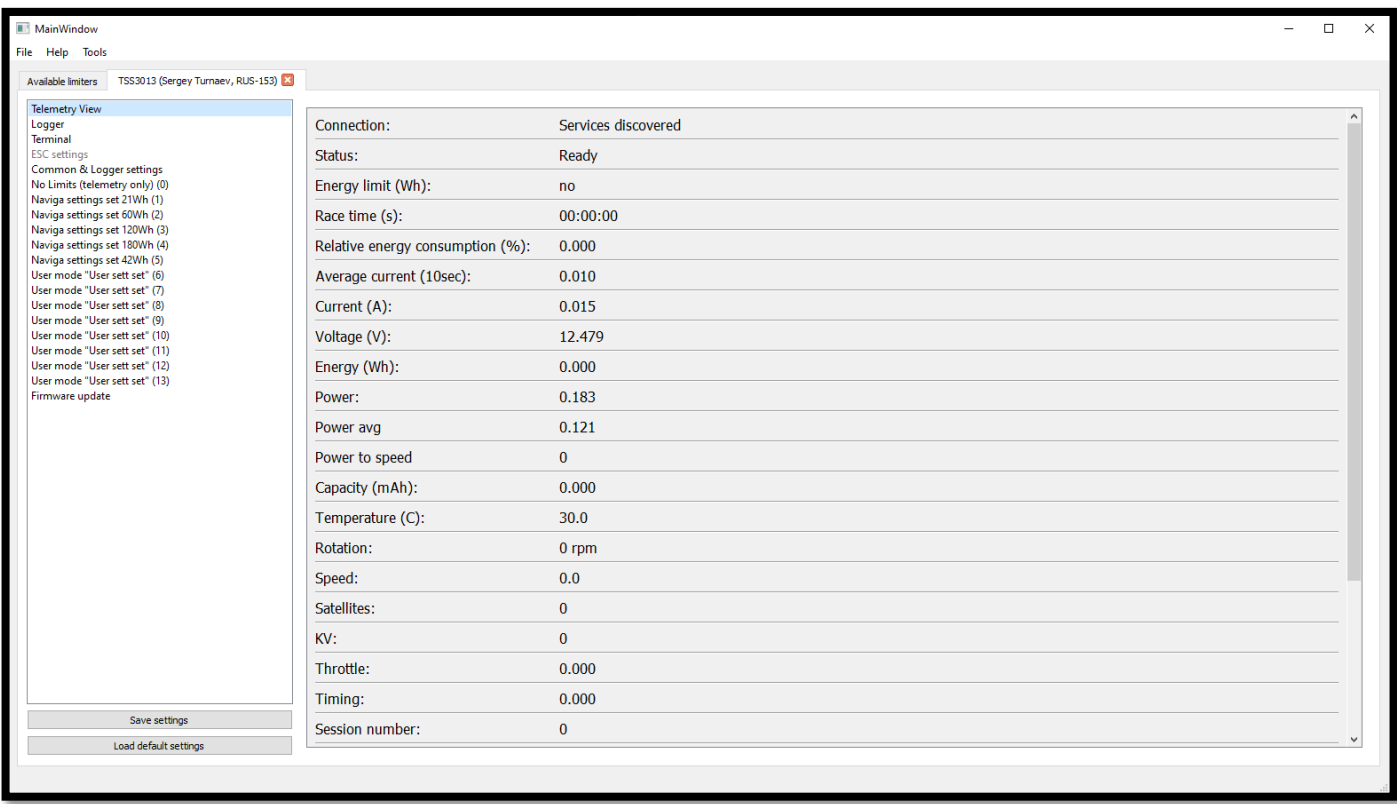

Меню слева состоит из следующих разделов:

- **Telemetry View** просмотр телеметрии;
- **Logger** просмотр сохранённых в лимитере логов и их загрузка на компьютер;
- **Terminal** терминал UART интерфейса лимитера, полностью дублирует интерфейс UART в nRFToolbox for BLE;
- **ESC settings** раздел настроек регуляторов со встроенным лимитером;
- **Common & Logger settings** раздел общих настроек лимитера, здесь задаются все основные настройки, требующиеся для участия в соревнованиях;
- Ниже представлены наборы настроек: No Limits режим без ограничений, 5 наборов настроек для участия в соревнованиях по правилам Naviga, 8 пользовательских наборов настроек, где доступно изменение абсолютно всех настроек работы лимитера;
- **Firmware update** меню обновления прошивки лимитера. В данном разделе Вы можете проверить наличие обновлений прошивки на Ваш лимитер и произвести её автоматическую загрузку из Интернета и обновление, либо обновить вручную, открыв файл прошивки.

# *Просмотр телеметрии (Telemetry View)*

В данном окне выводятся все основные параметры телеметрии:

- Статус гонки;
- Ограничение энергии;
- Время гонки;
- Относительное потребление в процентах (экономайзер);
- Средний за 10 секунд ток;
- Ток;
- Напряжение;
- Потраченная энергия;
- Потребляемая мощность;
- Средняя за 10 секунд мощность;
- Отношение мощности к скорости;
- Потраченная ёмкость;
- Температура лимитера;
- Обороты двигателя;
- Скорость;
- Количество оборотов на вольт двигателя;

Некоторые служебные данные.

#### *Меню загрузки логов (Logger)*

Для лимитеров со встроенным логгером (Версии 1.0, 1.1, 1.2, 2.0, 3.5 с версией прошивки 23.2 и новее) есть возможность вычитать лог прошедшей гонки.

В данном меню находятся кнопки:

- **Read what's on the device** Вычитать список логов из устройства. Эта функция отображает все логи, которые есть в памяти этого лимитера и отображает список в окне «**Logs on device**»;
- **Read All Logs** Вычитать все логи из лимитера. Функция вычитывает все имеющиеся в лимитере логи и сохраняет их на компьютере в указанной вверху папке;
- **Read New Logs** Вычитать все новые логи. Функция вычитывает все новые логи из лимитера. Логи, которые уже сохранялись на компьютере раньше, повторно вычитываться не будут;
- **Read Selected** Вычитать выбранные логи. Вы можете выбрать интересующие Вас логи в окне «**Logs on device**» и вычитать необходимые;
- **Clear Logs** Очистить память логгера. Данная функция в логгере лимитеров TSS не требуется, логи всегда пишутся по кругу.

Список Logs already read – what is in the directory содержит перечень всех логов этого лимитера, которые были сохранены на компьютере в указанной выше папке.

Панель справа позволяет просмотреть краткую информацию о логе:

**Created at** – Дата создания (только при подключении датчика скорости);

- **User** Имя пользователя;
- **Coordinates** Координаты места запуска модели. Вы можете нажать кнопку правее и посмотреть точку на карте;
- **Settings set** Набор настроек, использовавшийся при записи этого лога;
- **Motor poles** Количество полюсов двигателя;
- **Energy reference** Установленная в этом заезде величина ограничения энергии;
- **Log frequency** Частота записи лога;
- **Hardware version** Аппаратная версия этого лимитера;
- **Firmware version** Версия прошивки этого лимитера в момент записи лога;
- **Bootloader version** Версия прошивки загрузчика этого лимитера в момент записи лога;
- **Esc fw version** Версия прошивки регулятора со встроенным лимитером в момент записи лога.

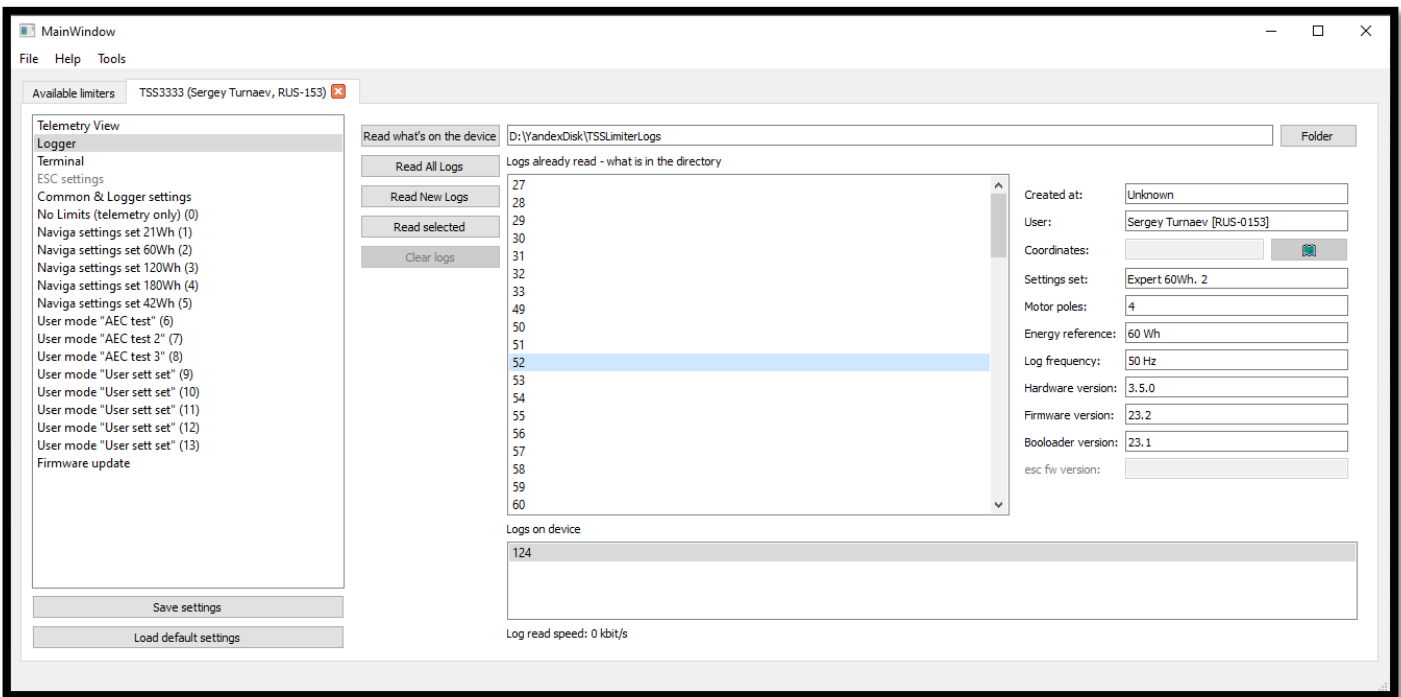

#### <span id="page-29-0"></span>**Последовательность действий**

Установите программу **nRF Toolbox for BLE** и запустите её:

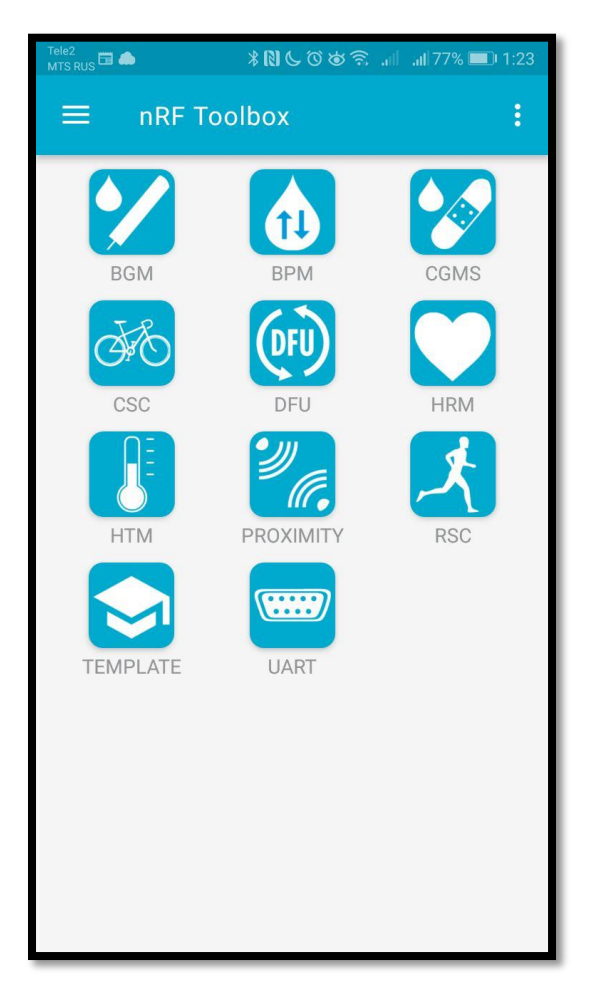

 Откройте меню **UART**, нажмите кнопку **Connect** и выберите лимитер, он всегда имеет имя TSS xxxx, где xxxx его уникальный номер. В дальнейшем, это имя можно будет поменять на регистрационный номер, например RUS-5555:

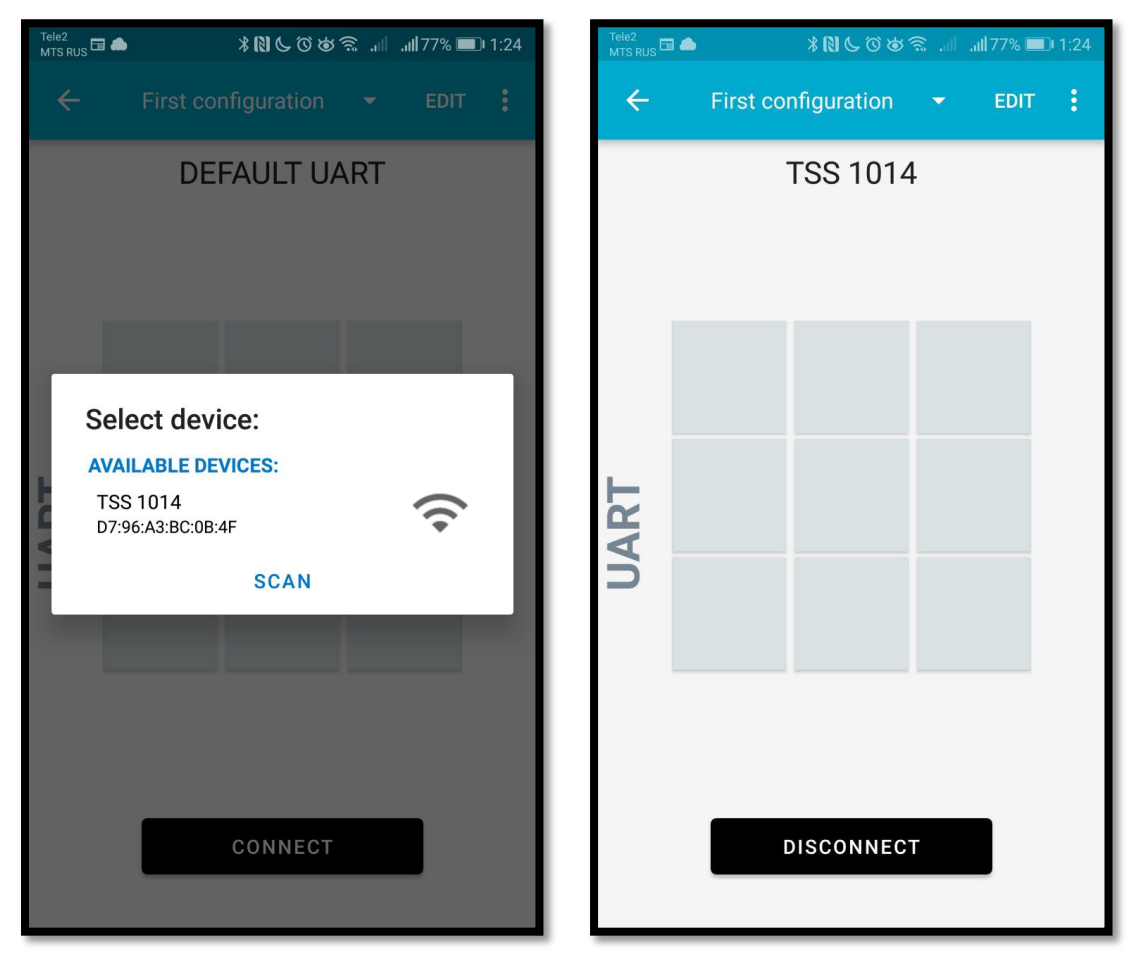

 Проведите по экрану слева направо, открыв тестовую консоль, либо поверните телефон горизонтально. В консоли последовательно отображаются текущие параметры, в том числе: напряжение, ток, средний ток за 10 секунд, израсходованная ёмкость, израсходованная энергия, максимальная доступная энергия, температура, текущий статус.

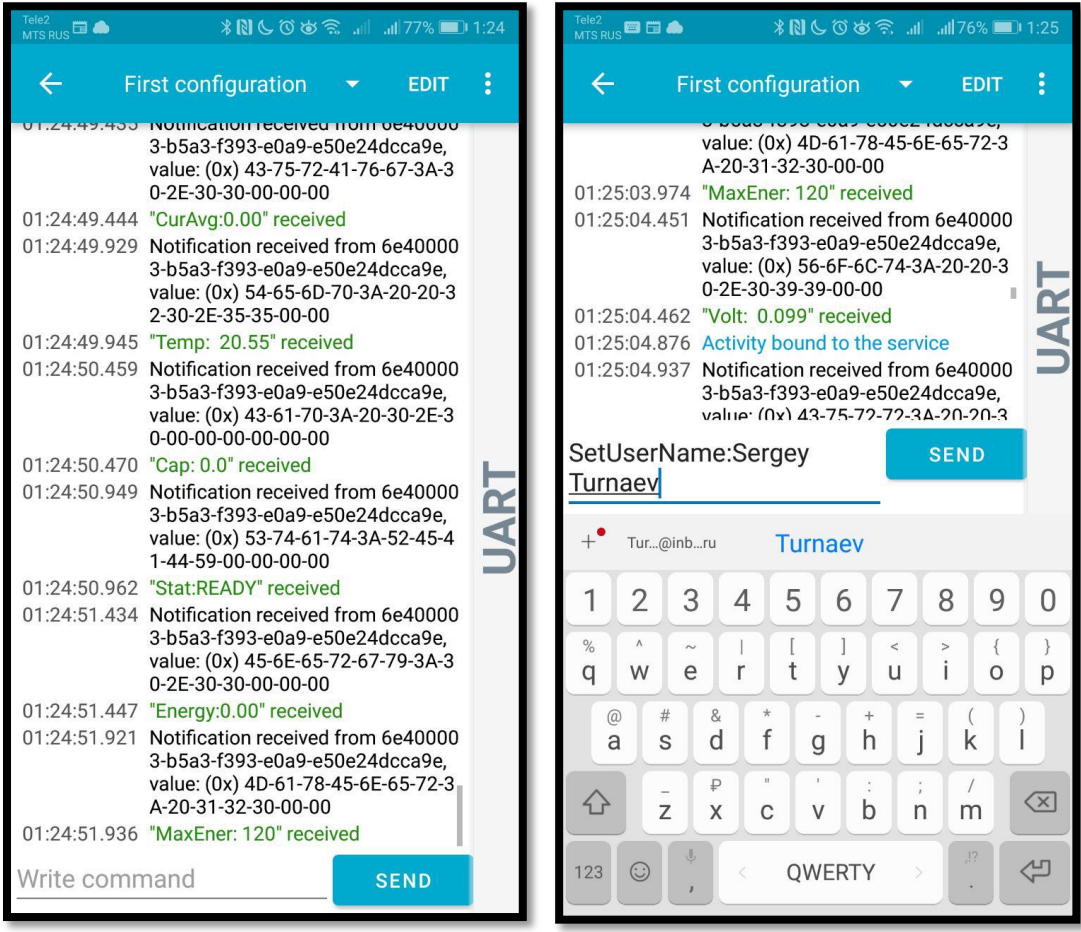

Параметр **Status** может принимать следующие значения:

- READY Готов к работе
- RACE Подсчёт энергии запущен
- OVERVOLT Обнаружено перенапряжение при включении
- UNDERVOLT Обнаружено слишком низкое напряжение после гонки
- LIMITED Режим ограничения включен, энергия закончилась
- ERROR Ошибка

#### <span id="page-32-0"></span>**Список поддерживаемых консольных команд**

Команды управления можно вписывать внизу консоли в виде текста. Команды бывают с параметрами и без параметров, если параметр есть, то после имени команды ставится двоеточие и вписывается параметр. Если параметр является числом, ввод пробелов или иных отличных от цифр символов не допускается. **Жирным** шрифтом отмечены самые важные команды.

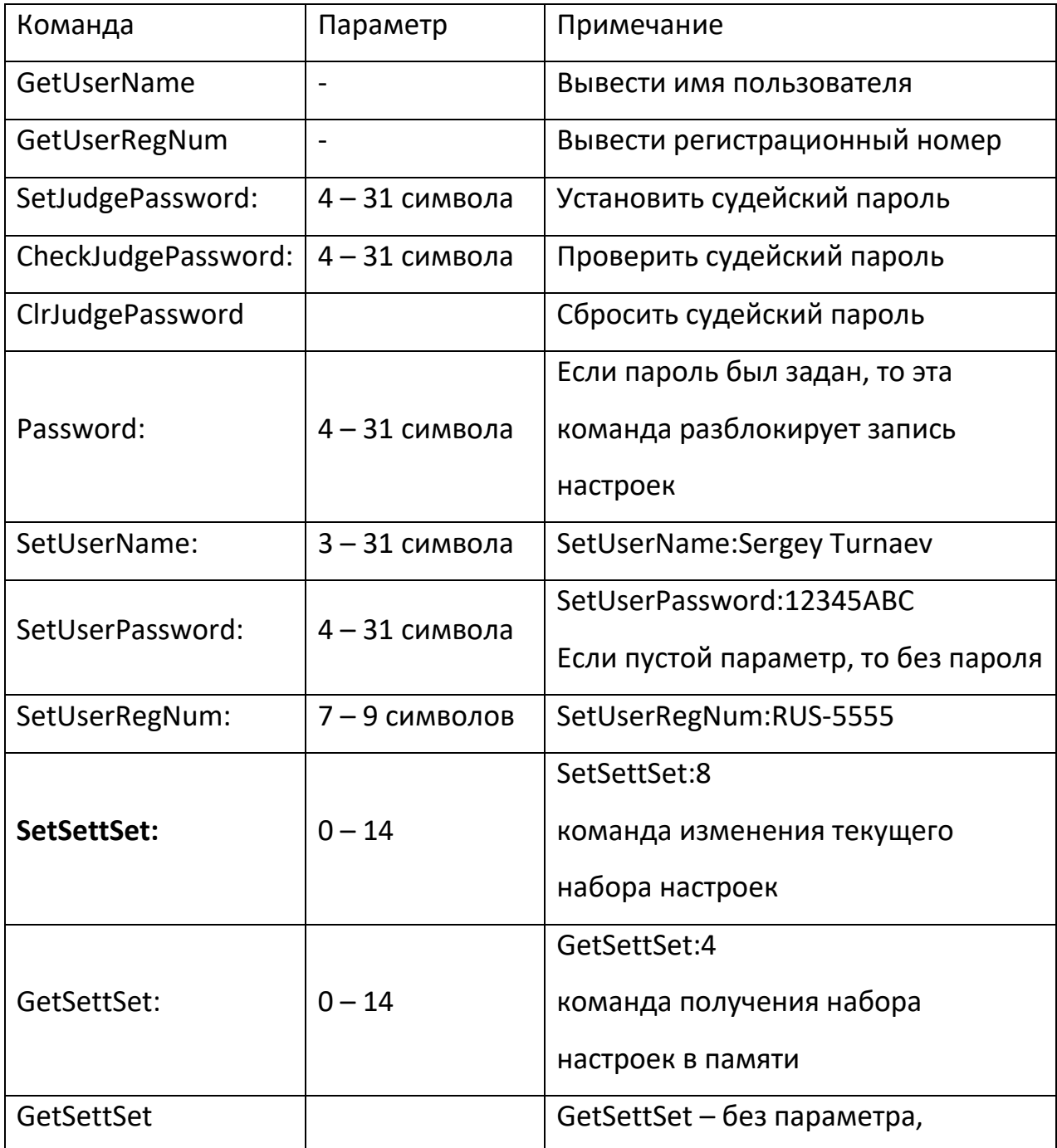

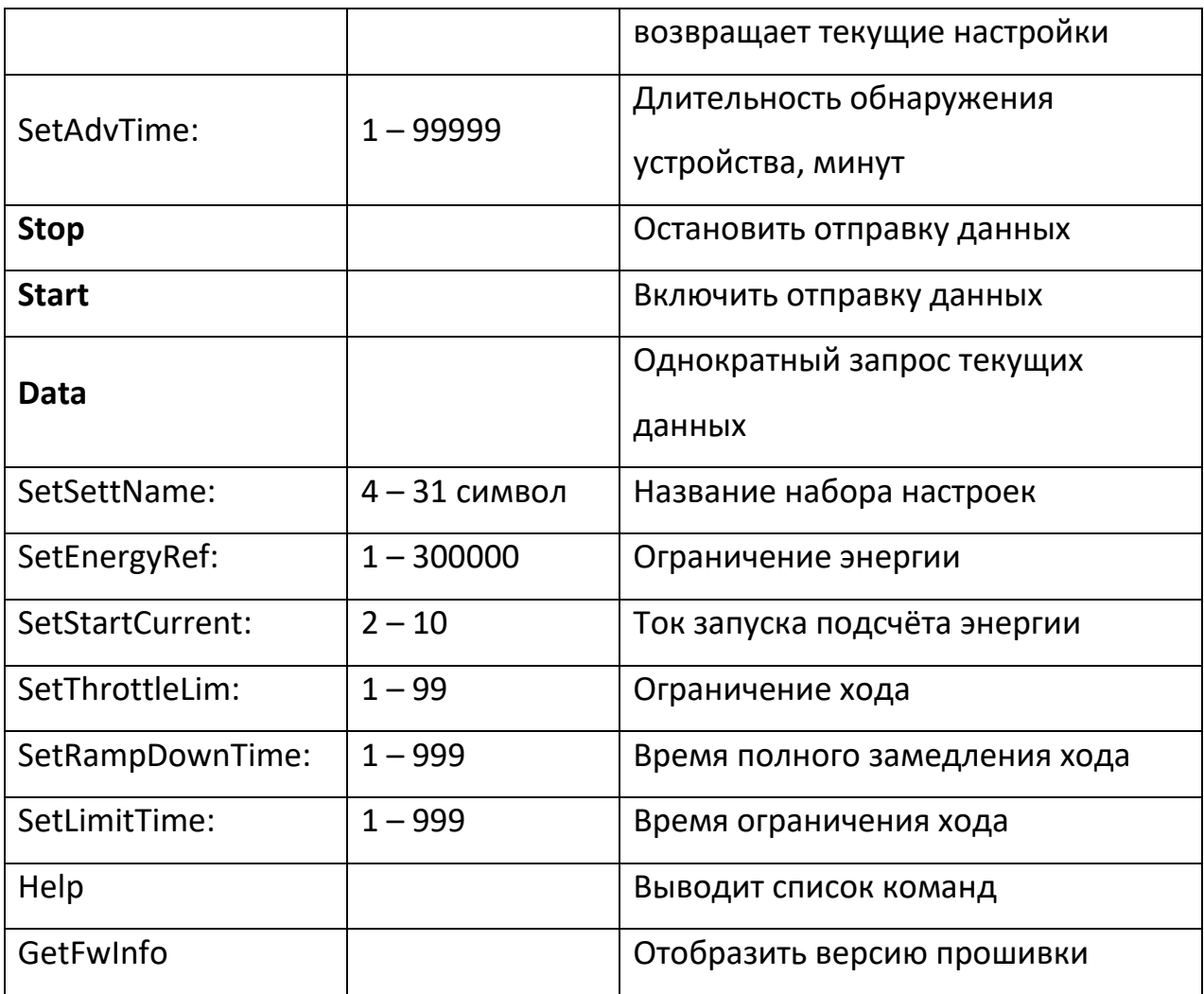

В случае если пользовательский пароль задан, изменить текущие настройки можно только после ввода пароля командой "Password:". При каждом последующем подключении, ввод пароля необходимо повторять. Если лимитер заблокирован судьёй (установлен судейский пароль), то изменить настройки можно только со сбросом судейского пароля, если это сделать, на технической проверке после гонки это будет обнаружено.

#### <span id="page-34-0"></span>**Обновление прошивки**

Устройство поддерживает обновление прошивки с помощью телефона.

Скачайте файл обновления прошивки, для этого зайдите на сайт [http://tsslimiter.ru](http://tsslimiter.ru/) в раздел прошивок. Сохраните файл в доступную вам папку на телефоне.

В дальнейшем, свежая версия прошивки будет находиться внутри последней версии программы конфигурирования, и загрузка файлов из интернета не потребуется.

Перед началом процесса обновления убедитесь что устройство не находится в режиме подсчёта энергии, в противном случае обновление невозможно.

Если был задан пароль на запись настроек, то подключитесь к устройству как это описано в разделе «Настройка с помощью телефона», и введите в консоли пароль, после чего нажмите кнопку **Disconnect** (Если видна только консоль, то необходимо провести пальцем по экрану справа налево). Выйдите из меню UART кнопкой «назад». После ввода пароля у вас есть пять минут, чтобы запустить обновление прошивки. Если пароля нет, то можете сразу перейти к следующему пункту.

В главном меню **nRF Toolbox for BLE** откройте раздел **DFU**:

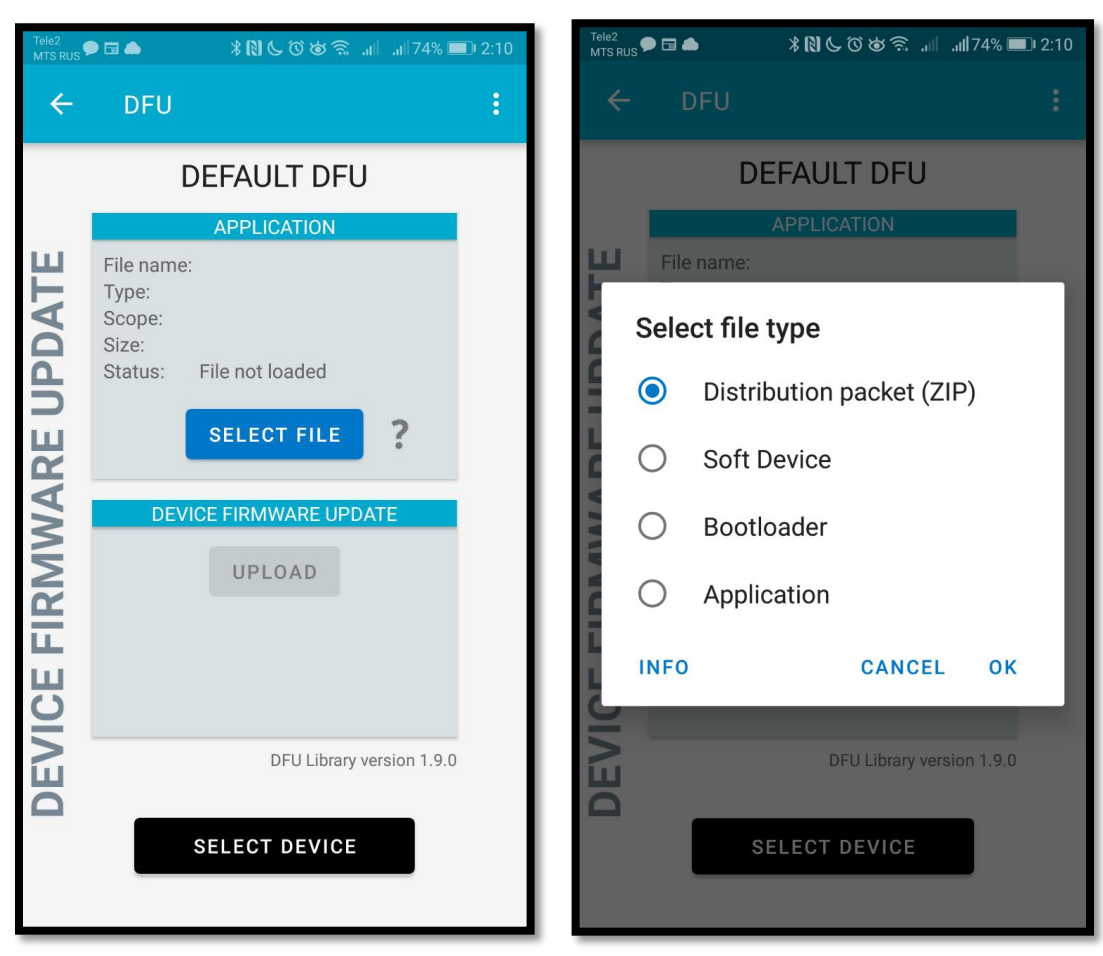

Нажав кнопку **Select file** и выбрав тип **ZIP**, нажмите кнопку **OK**. Откроется стандартный диалог выбора файла, откройте файл прошивки, сохранённый из интернета на предыдущем шаге.

Выберите устройство для обновления, аналогично тому, как оно выбирается в разделе UART.

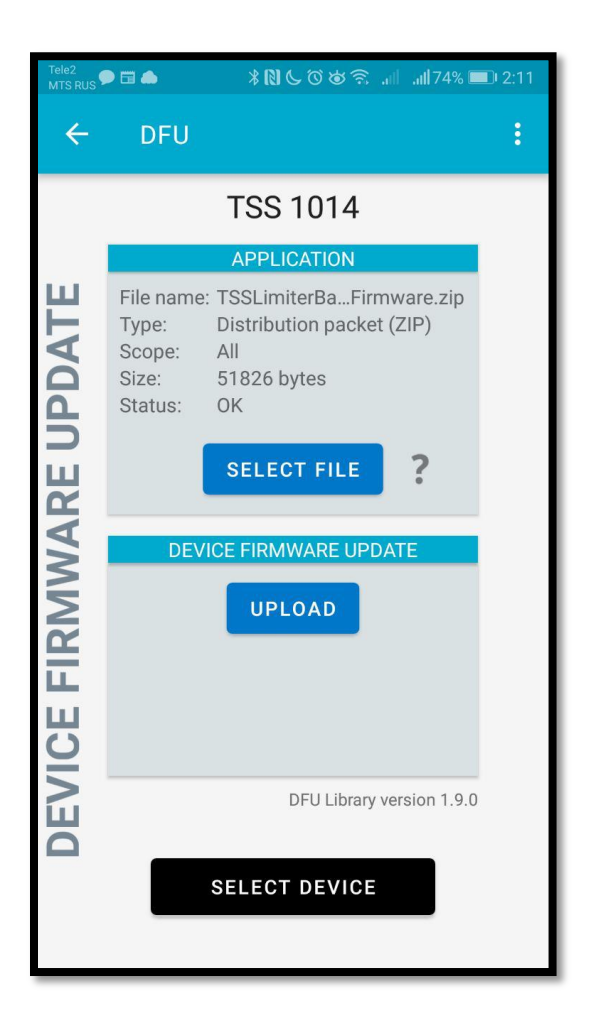

Если всё выбрано верно, кнопка **Upload** станет активной, нажмите её.

Обновление прошивки занимает примерно 30 секунд. Дождитесь окончания процесса обновления.

Если по какой-то причине, Вы не можете подключиться к устройству, то попробуйте обновить прошивку через загрузчик (загрузчик это не обновляемая часть прошивки, прошитая производителем), для этого запустите загрузчик, следующим образом:

Отключите питание устройства.

Воспользуйтесь опциональной кнопкой конфигурирования или простым отрезком тонкой проволоки для замыкания проводов красного и жёлтого цветов в разъёме, идущем к приёмнику. В случае кнопки, её надо зажать.

Включите питание. Вы увидите, что светодиод горит постоянно, как только он через несколько секунд погаснет, тут же отпустите кнопку.

Устройство перейдёт в режим загрузчика и будет отображаться в меню выбора устройства на телефоне как: **TSSLimiterBLE\_DFU**.

Повторите все шаги по обновлению через меню **DFU** с самого начала. Заходить в меню **UART** для ввода пароля при этом не требуется.

#### <span id="page-38-0"></span>**Просмотр логов**

При необходимости посмотреть лог, запустите приложение [nRF Logger,](https://play.google.com/store/apps/details?id=no.nordicsemi.android.log) в нём сохраняется вся информация о происходивших подключениях к лимитерам TSSLimiter. После выбора интересующего сеанса связи, рекомендуем выбрать вверху настройку **APP,** вместо установленной по умолчанию настройки **Debug**.

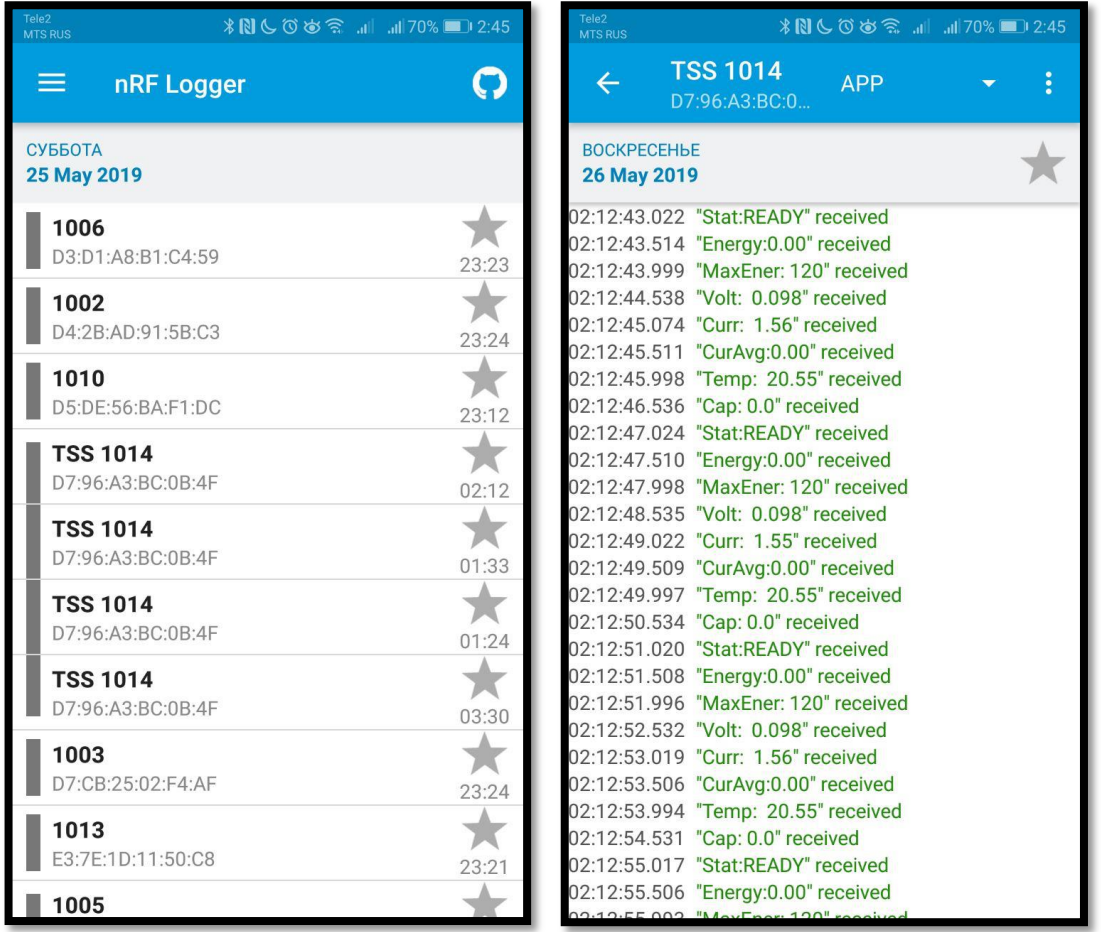

#### <span id="page-39-0"></span>**Гарантия и сервисное обслуживание**

Производитель гарантирует, что устройство проверено на производстве, откалибровано и полностью работоспособно. В случае обнаружения заводского брака, устройству может быть произведён гарантийный ремонт в течение 12 месяцев с момента продажи, этот срок по согласованию может быть продлён на время доставки почтой.

Гарантия не распространяется на повреждение устройства, вызванное ошибками подключения, превышением предельно допустимых значений токов и напряжений и связанного с этим перегрева.

По вопросам гарантийного обслуживания обращаться на электронную почту.

#### <span id="page-39-1"></span>**Производитель**

Турнаев Сергей Сергеевич

г. Москва, г. Зеленоград.

124489 корпус 605 оф.13.

Электронная почта: [tsslimiter@gmail.com](mailto:tsslimiter@gmail.com)

Сайт: [http://tsslimiter.ru](http://tsslimiter.ru/)

[http://tsslimiter.com](http://tsslimiter.com/)